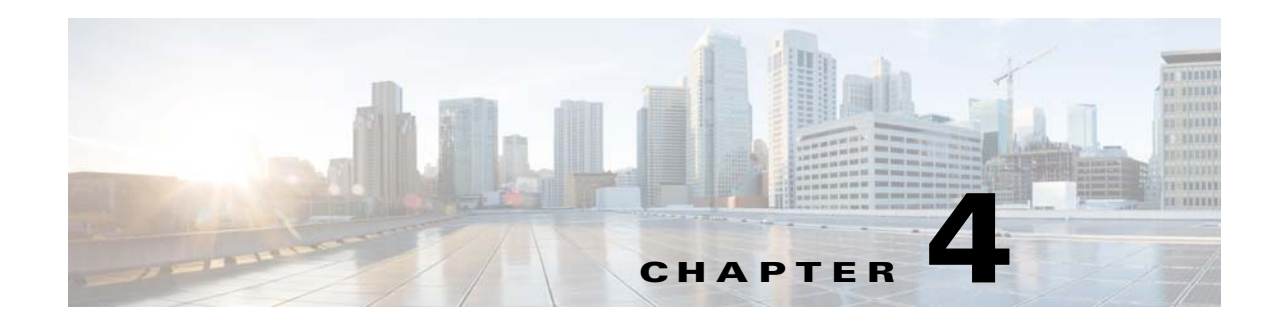

# **Controller Tab**

This tab on the menu bar enables you to access the Cisco WLC configuration details. Use the left navigation pane to access specific Cisco WLC parameters.

You can access the following page from the Controller tab:

- **•** [General](#page-0-0)
- **•** [Inventory](#page-5-0)
- **•** [Interfaces](#page-5-1)
- **•** [Interface Groups](#page-16-0)
- **•** [Multicast](#page-18-0)
- **•** [Network Routes](#page-19-0)
- **•** [Redundancy](#page-20-0)
- **•** [Internal DHCP Server](#page-23-0)
- **•** [Mobility Management](#page-26-0)
- **•** [Ports](#page-33-0)
- **•** [NTP](#page-38-0)
- **•** [CDP](#page-42-0)
- **•** [PMIPv6](#page-43-0)
- **•** [IPv6](#page-47-0)
- **•** [mDNS](#page-49-0)
- **•** [Advanced](#page-56-0)
- **•** [Voice Prioritization > New](#page-61-0)

# <span id="page-0-0"></span>**General**

 $\overline{\phantom{a}}$ 

Choose **CONTROLLER > General** to navigate to this page.

 $\mathsf I$ 

H.

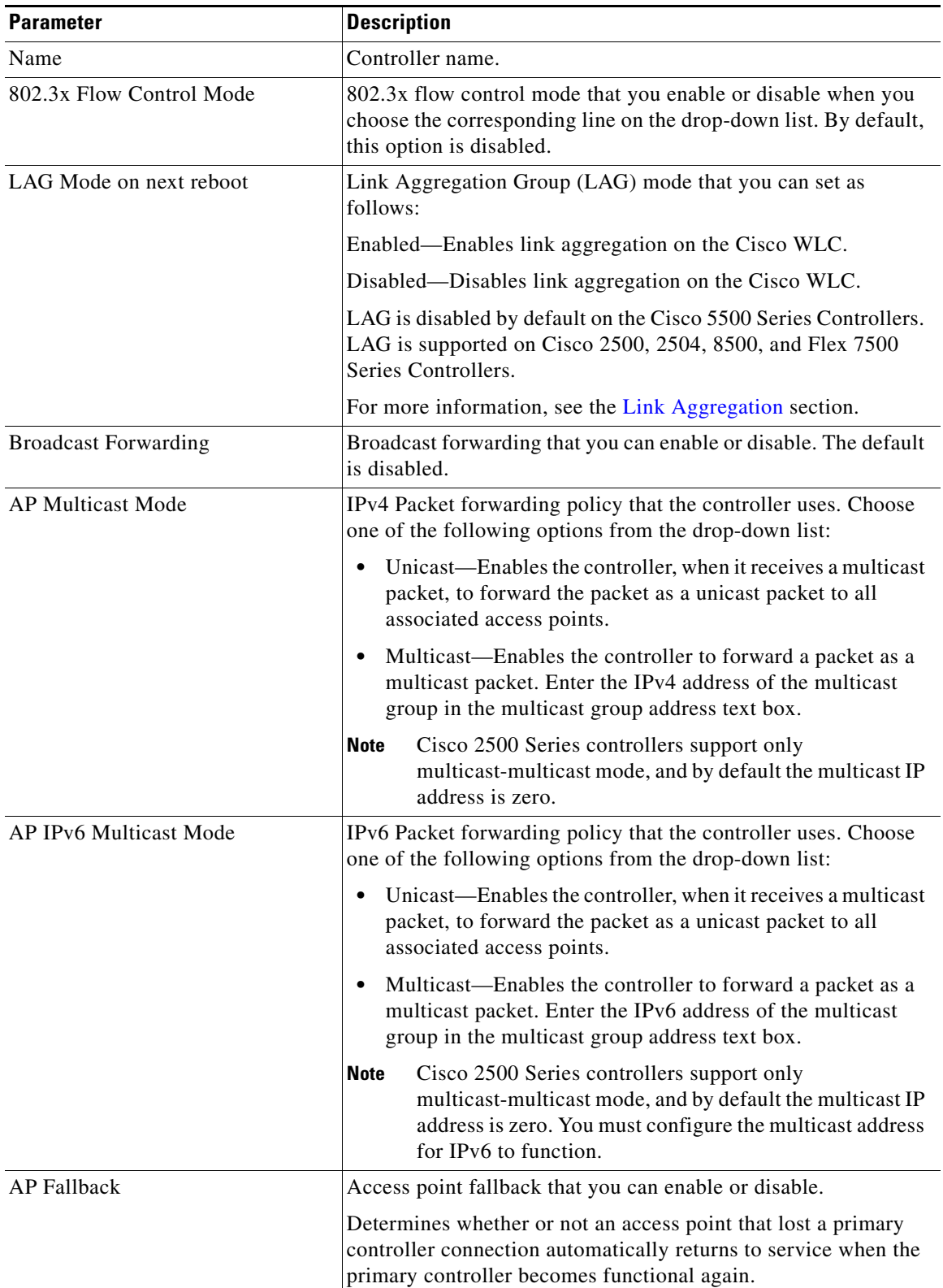

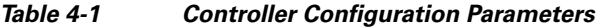

П

 $\mathbf{I}$ 

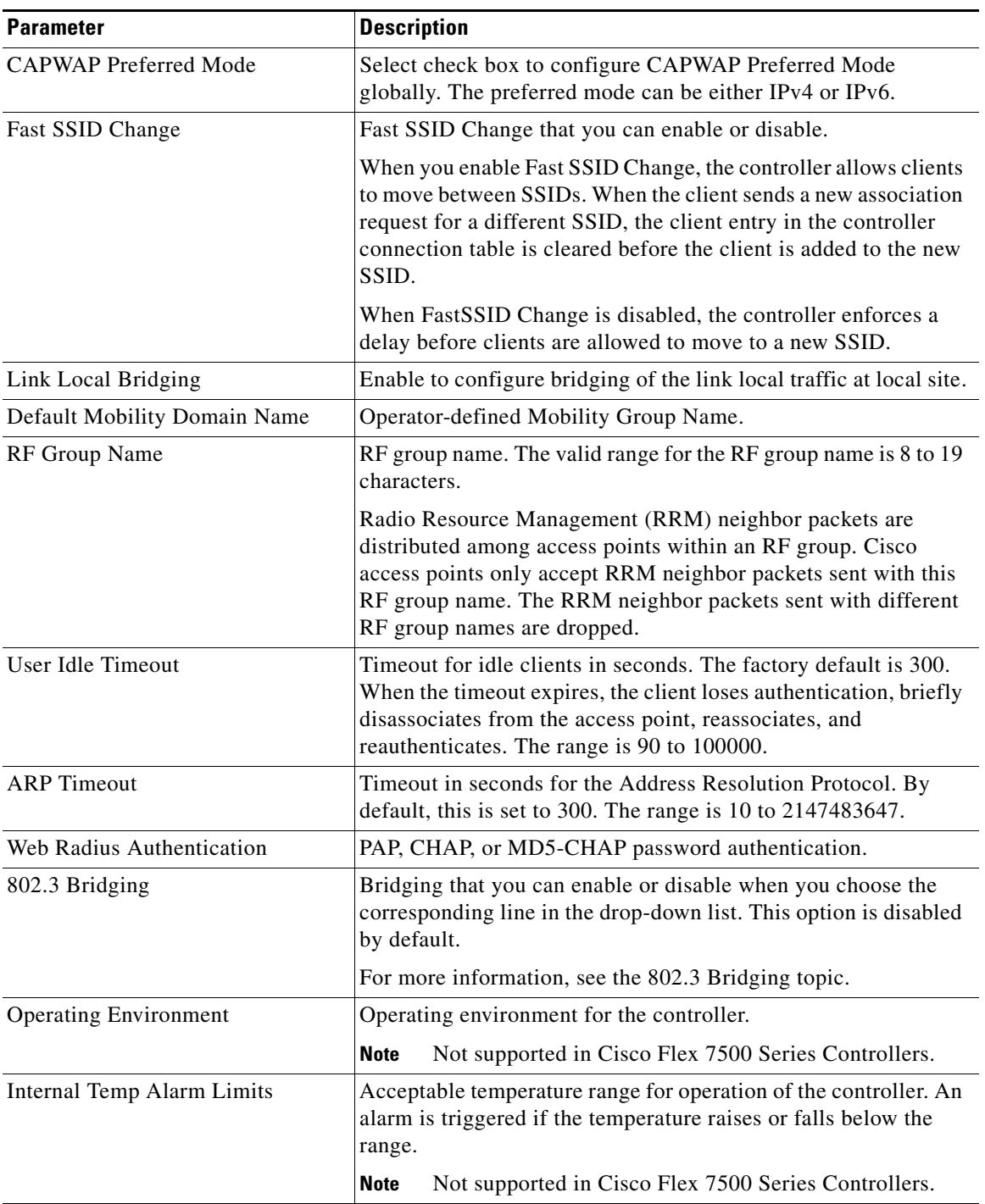

### *Table 4-1 Controller Configuration Parameters*

 $\mathbf I$ 

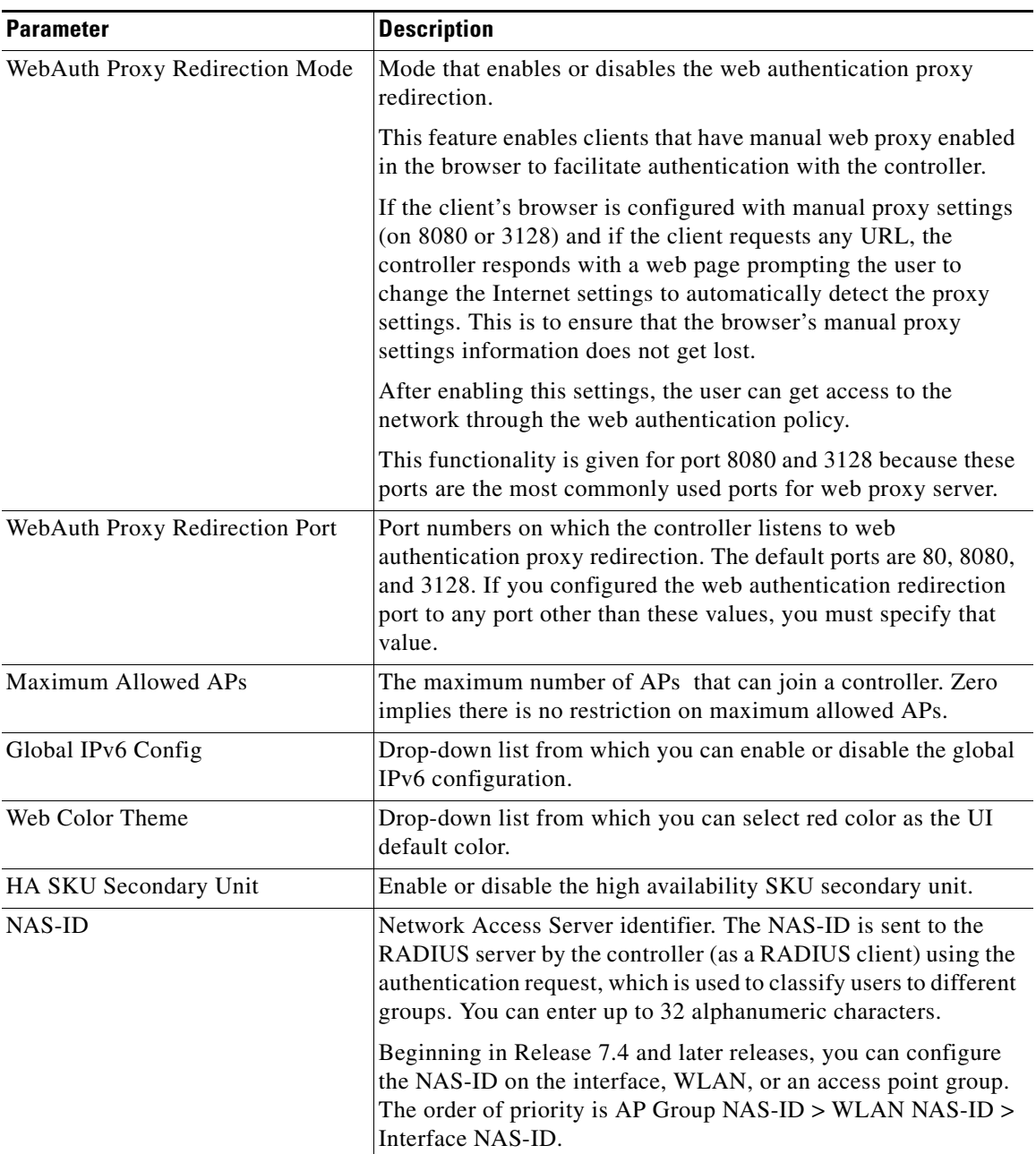

### *Table 4-1 Controller Configuration Parameters*

## <span id="page-3-0"></span>**Link Aggregation**

Link aggregation enables you to reduce the number of IP addresses needed to configure the ports on your controller by grouping all the physical ports and creating a link aggregation group (LAG).

You should not configure the two gigabit ports of the Catalyst 3750 Integrated Wireless LAN Controller Switch because the two internal gigabit ports on the controller are always assigned to the same LAG group. Only the 24 copper and 2 SFP gigabit ports on the Catalyst 3750 switch are visible to the end user.

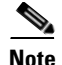

**Note** You cannot create more than one LAG on a controller.

Some of the advantages of creating a LAG are as follows:

- If one of the links goes down, the traffic is moved to the other links in the LAG. As long as one of the physical ports is working, the system remains functional.
- **•** It eliminates the need to configure separate backup ports for each interface.
- **•** Multiple AP-manager interfaces are not required because only one logical port is visible to the application.

**Note** When you make changes to the LAG configuration, you must reboot the controller for the changes to take effect.

When LAG is enabled on the controller, the following configuration changes occur:

- Any dynamic interfaces that you have created are deleted to prevent configuration inconsistencies in the interface database.
- **•** Interfaces cannot be created with the Dynamic AP Manager flag set.

### **802.3 Bridging**

The controller supports 802.3 frames and the applications that use them, such as those typically used for cash registers and cash register servers. However, to make these applications work with the controller, the 802.3 frames must be bridged on the controller.

Support for raw 802.3 frames allows the controller to bridge non-IP frames for applications not running over IP. Only this raw 802.3 frame format is currently supported:

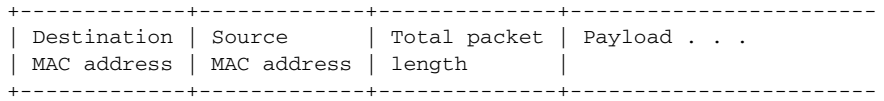

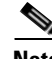

**Note** The Cisco Wireless LAN Controller Network Module for Cisco Integrated Services Routers (as well as Cisco 5500 Series Controllers) bridge 802.3 packets by default. Therefore, 802.3 bridging can now be disabled only on the Cisco WiSM and the Catalyst 3750G Wireless LAN Controller Switch.

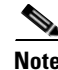

**Note** By default, Cisco 5500 Series Controllers bridge all non-IPv4 packets (such as AppleTalk, IPv6, and so on).

### **Buttons**

• Apply: Sends data to the Cisco WLC, but the data is not preserved across a power cycle; these parameters are stored temporarily in volatile RAM.

 $\mathbf I$ 

# <span id="page-5-0"></span>**Inventory**

Choose **CONTROLLER > Inventory** to navigate to this page.

This page identifies Cisco WLAN Solution product information assigned by the manufacturer.

*Table 4-2 Inventory Parameters*

| <b>Parameter</b>                   | <b>Description</b>                                                                                                    |
|------------------------------------|----------------------------------------------------------------------------------------------------|
| Model No.                          | Model number as defined by the factory.                                                                                                    |
| Burned-in MAC Address              | Burned-in Ethernet MAC address for this Cisco WLC<br>management interface.                                                                                                    |
| Maximum number of APs<br>supported | Maximum number of access points supported by the Cisco WLC.                                                                                                    |
| FIPS Prerequisite Mode             | Federal Information Processing Standards-US Government<br>requirement for cryptographic modules.                                                                                                    |
| <b>WLANCC</b> Prerequisite Mode    | If the shared secret for IPSec is not configured, the default radius<br>shared secret is used. If the authentication method is PSK,<br>WLANCC should be enabled to use the IPSec shared secret.By<br>default, WLANCC is disabled. |
| <b>UCAPL Prerequisite Mode</b>     | If the shared secret for IPSec is not configured, the default radius<br>shared secret is used. If the authentication method is PSK,<br>UCAPL should be enabled to use the IPSec shared secret. By<br>default, UCAPL is disabled.  |
| <b>UDI</b>                         |                                                                                                    |
| Product Identifier Description     | Vendor-specific model name.                                                                                                    |
| Version Identifier Description     | Vendor-specific hardware revision.                                                                                                    |
| Serial Number                      | Unique serial number for this Cisco WLC.                                                                                                    |
| <b>Entity Name</b>                 | Textual name of the physical entity.                                                                                                    |
| <b>Entity Description</b>          | Textual description of the physical entity.                                                                                                    |

# <span id="page-5-1"></span>**Interfaces**

Choose **CONTROLLER > Interfaces** to navigate to this page.

- **•** To edit the parameters for an interface, click the interface name ([Interfaces > Edit\)](#page-7-0).
- **•** To remove an interface, hover your cursor over the blue drop-down arrow for the interface and choose **Remove**. You are prompted for confirmation of the interface removal.

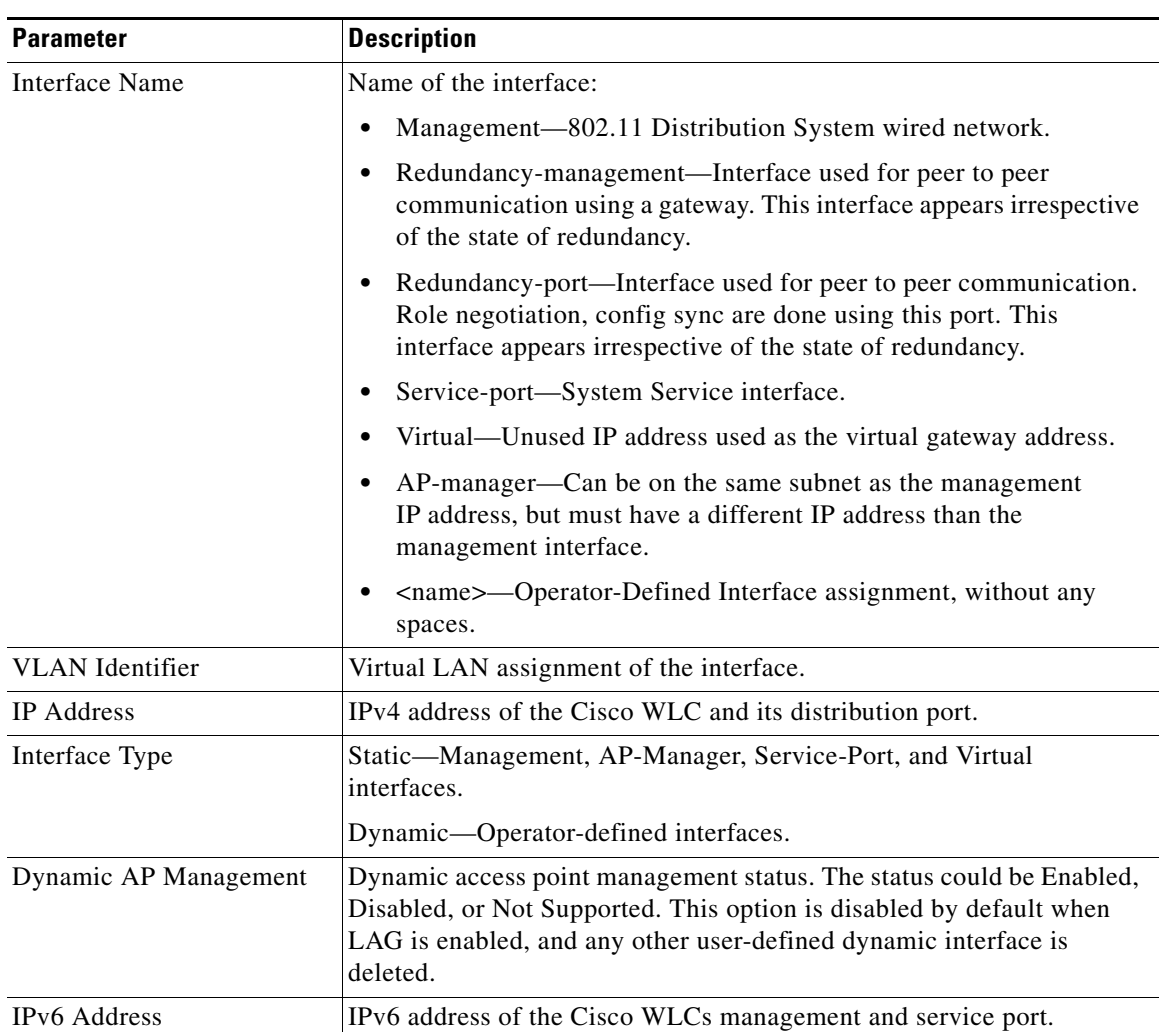

### *Table 4-3 Controller Interface Parameters*

### **Buttons**

 $\Gamma$ 

**•** New**:** Adds a new interface.

### **Interfaces > New**

Choose **CONTROLLER > Interfaces** and then **New** to navigate to this page.

Add a new Cisco WLC operator-defined interface by entering the following parameters:

- **•** Interface Name—Enter the name of the new operator-defined interface without any spaces. The interface name can be up to 32 characters and can include special characters.
- **•** VLAN Id—Enter the VLAN identifier for this new interface, or enter **0** for an untagged VLAN.

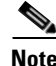

**Note** IPv6 is not supported on Dynamic Interface.

1

#### **Buttons**

- **•** Back: Returns to the previous page.
- Apply: Displays the [Interfaces > Edit](#page-7-0) page and continues configuring the new operator-defined interface.

## <span id="page-7-0"></span>**Interfaces > Edit**

Choose **CONTROLLER > Interfaces** and then click on an interface name to navigate to this page.

The top of this page displays the operator-defined Interface Name, and may include the interface MAC address.

Edit Management, VLAN, Operator-Defined, Service Port, Virtual, and AP-Manager interfaces as described in the following tables.

### **Management Interface Parameters**

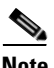

**Note** If you made any changes to the management interface, reboot the controller so that your changes take effect.

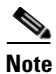

**Note** The IPv4 and IPv6 configurations cannot be changed in redundancy mode.

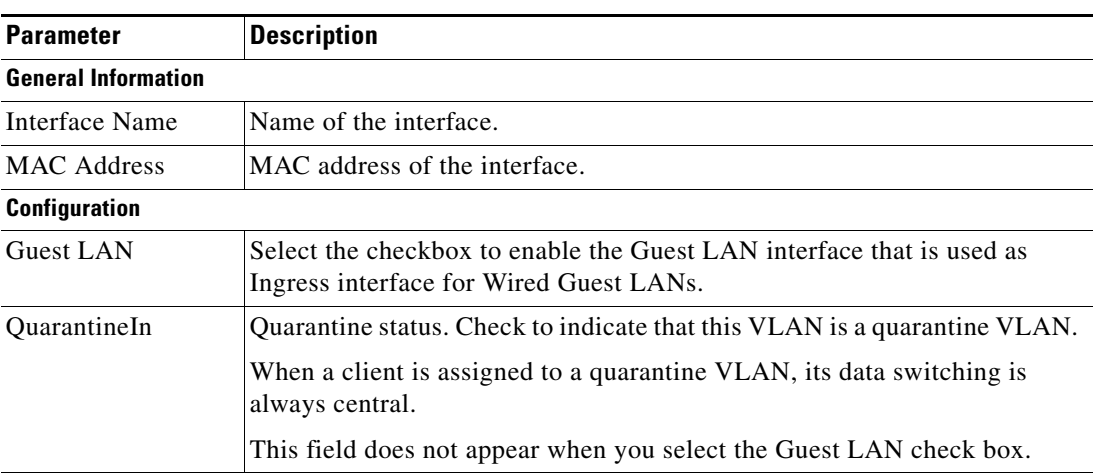

#### *Table 4-4 Management Interface Parameters*

 $\mathbf{I}$ 

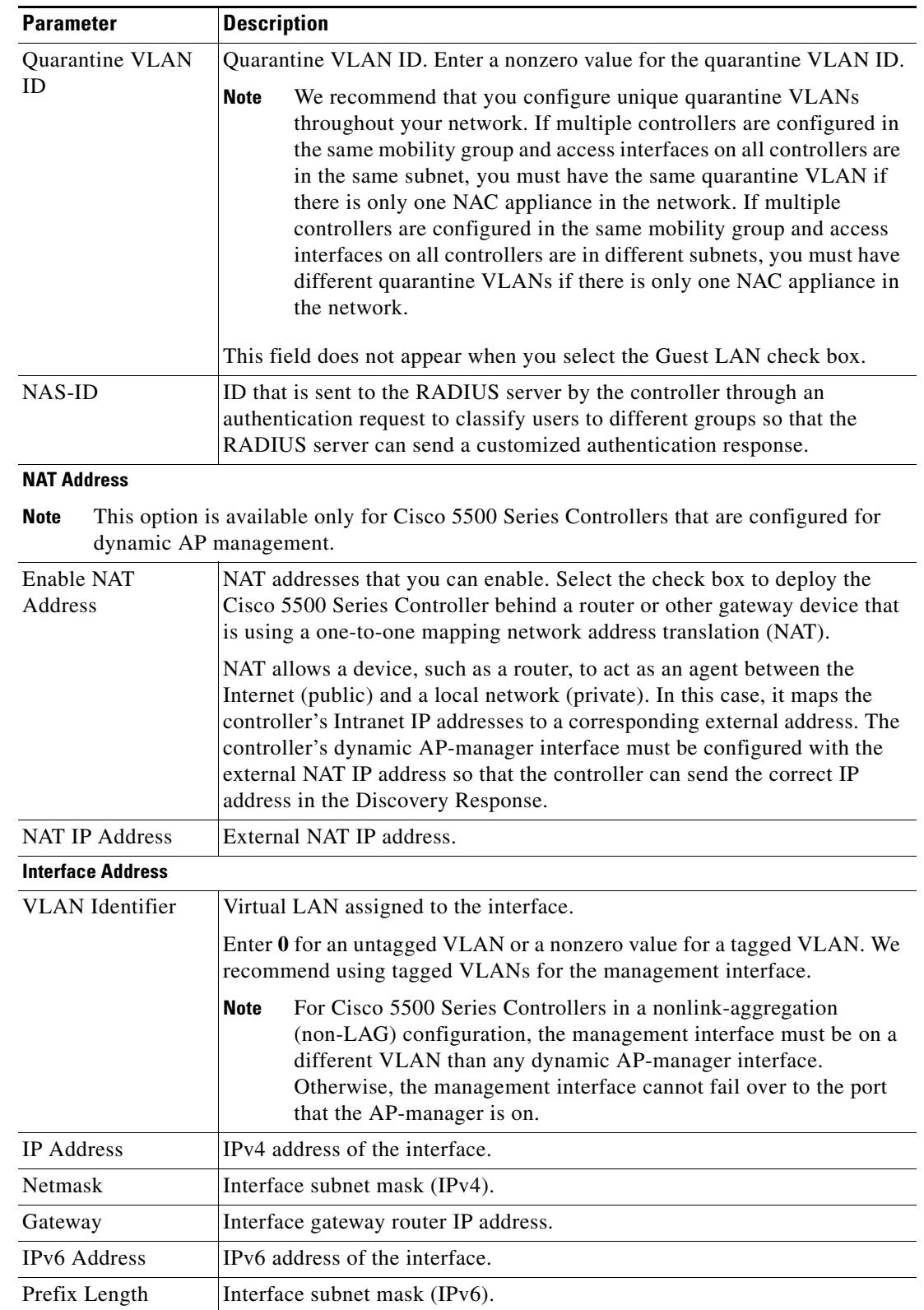

### *Table 4-4 Management Interface Parameters*

 $\mathsf I$ 

H

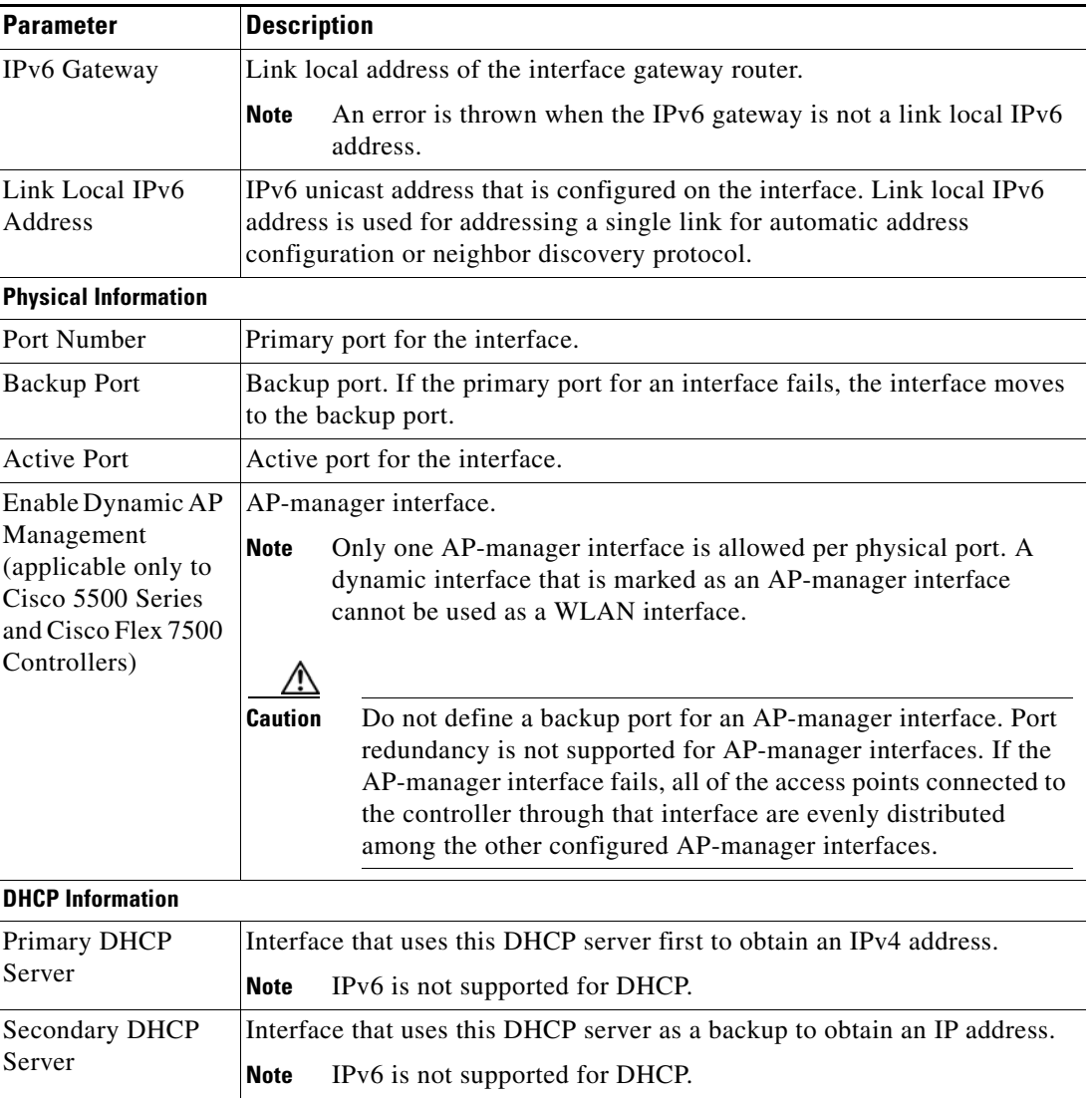

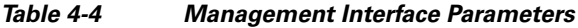

П

 $\mathbf{I}$ 

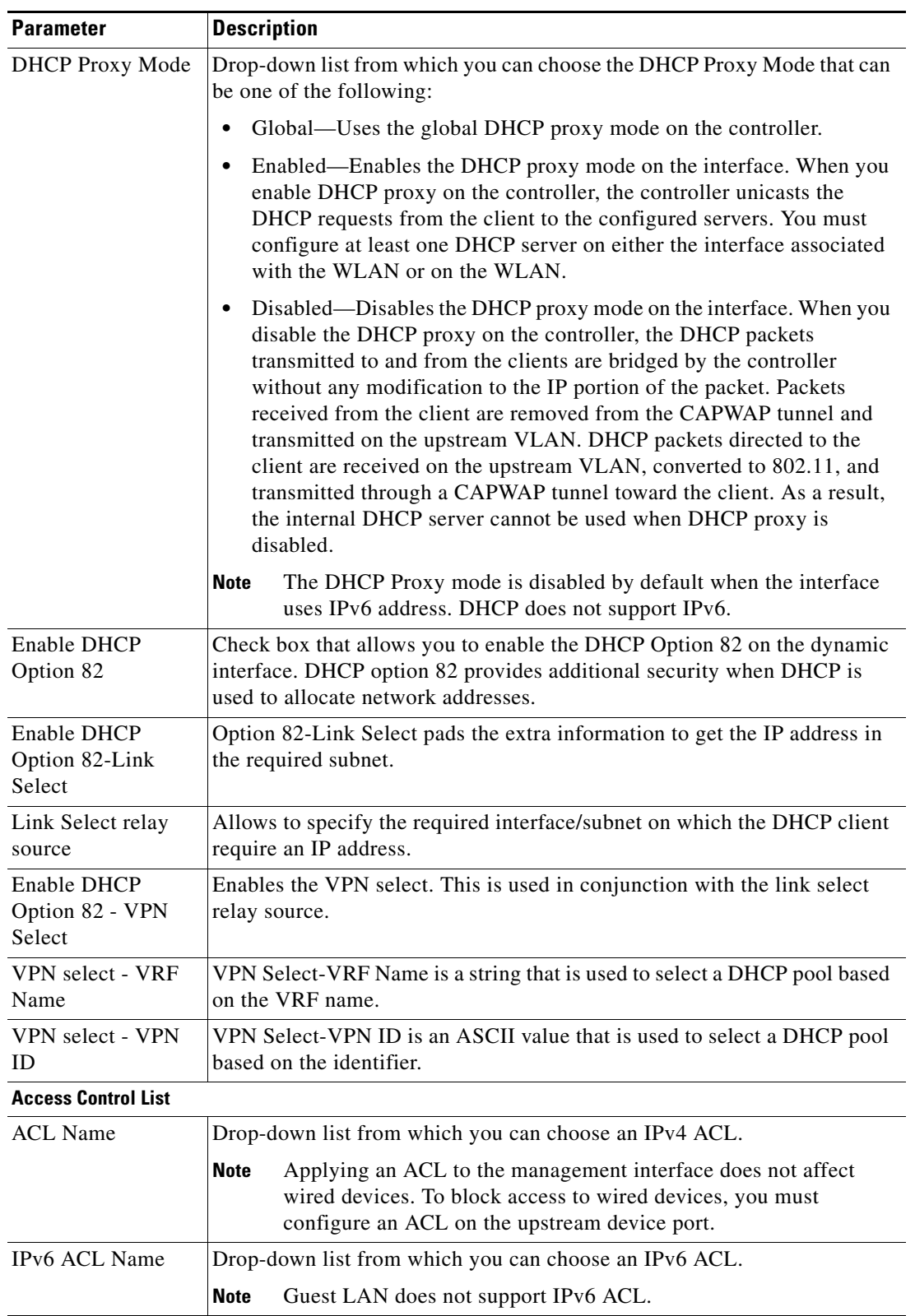

### *Table 4-4 Management Interface Parameters*

 $\mathsf I$ 

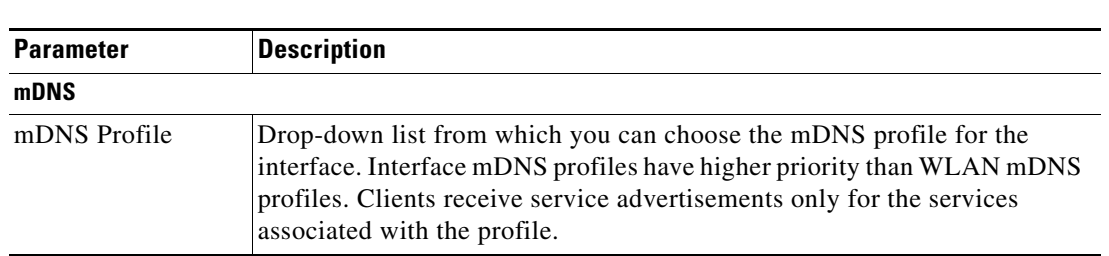

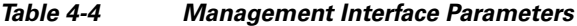

## **Redundancy-Management Interface Parameters**

*Table 4-5 Redundancy-Management Interface Parameters*

| <b>Parameter</b>           | <b>Description</b>           |
|----------------------------|------------------------------|
| <b>General Information</b> |                              |
| Interface Name             | Name of the interface.       |
| <b>Interface Address</b>   |                              |
| IP $Address1$              | IP address of the interface. |

### **Operator-Defined Interface Parameters**

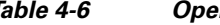

### *Table 4-6 Operator-Defined Interface Parameters*

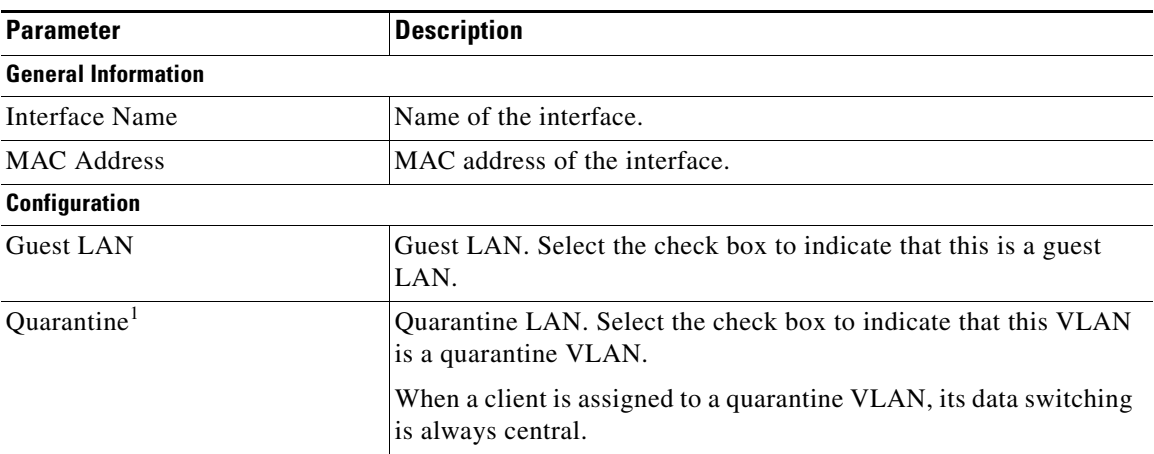

 $\mathbf{I}$ 

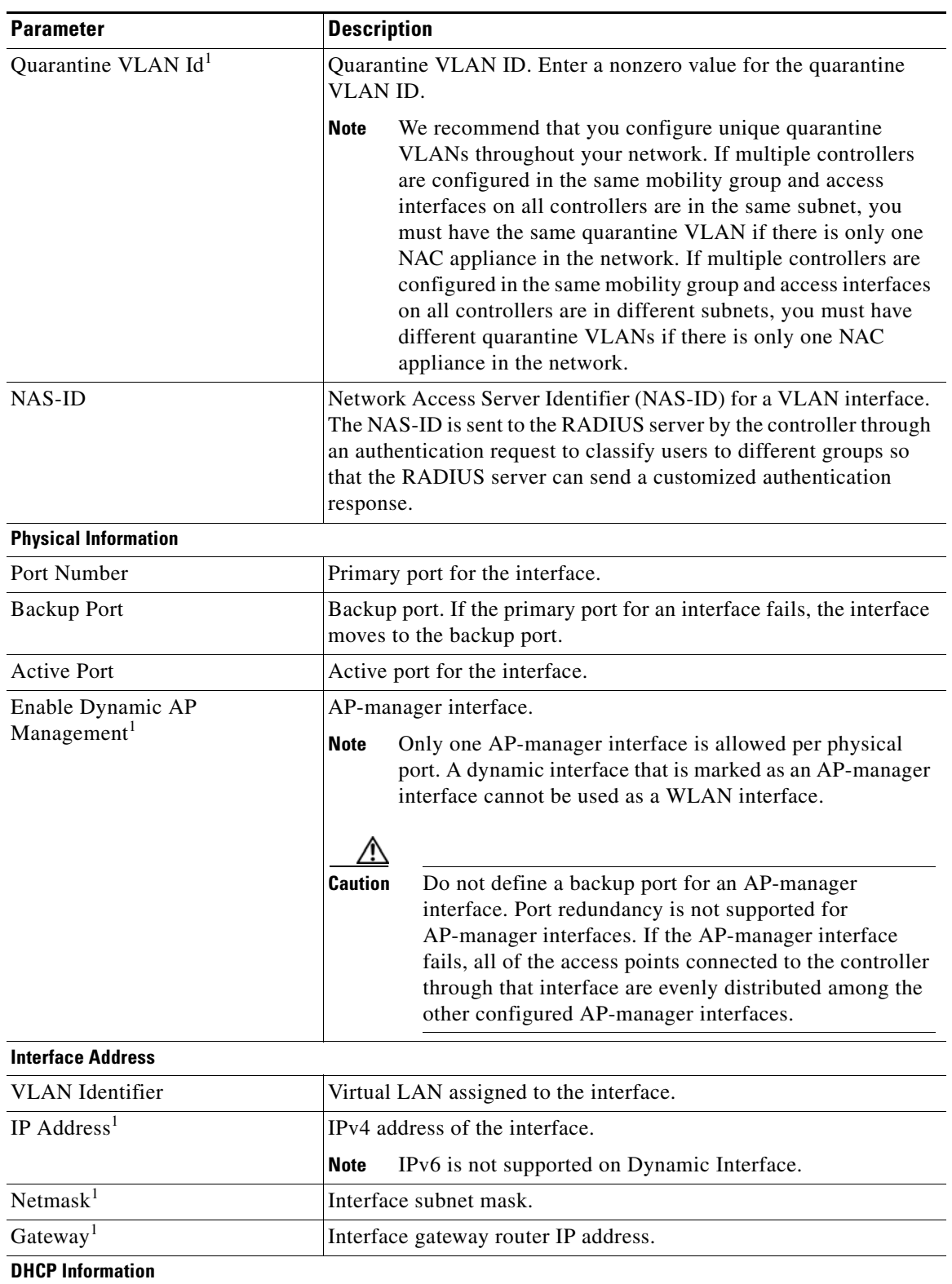

### *Table 4-6 Operator-Defined Interface Parameters*

 $\mathsf I$ 

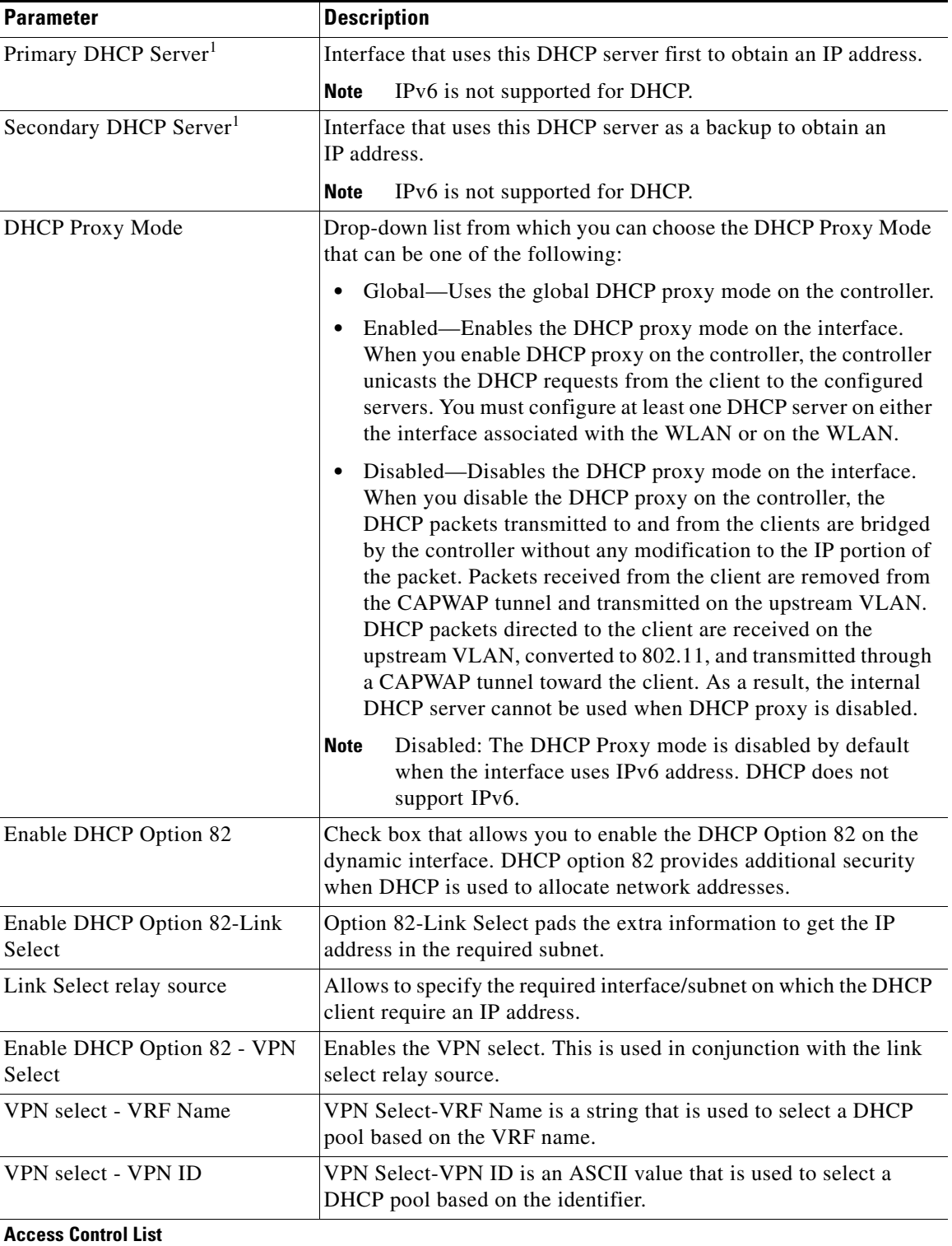

### *Table 4-6 Operator-Defined Interface Parameters*

٦

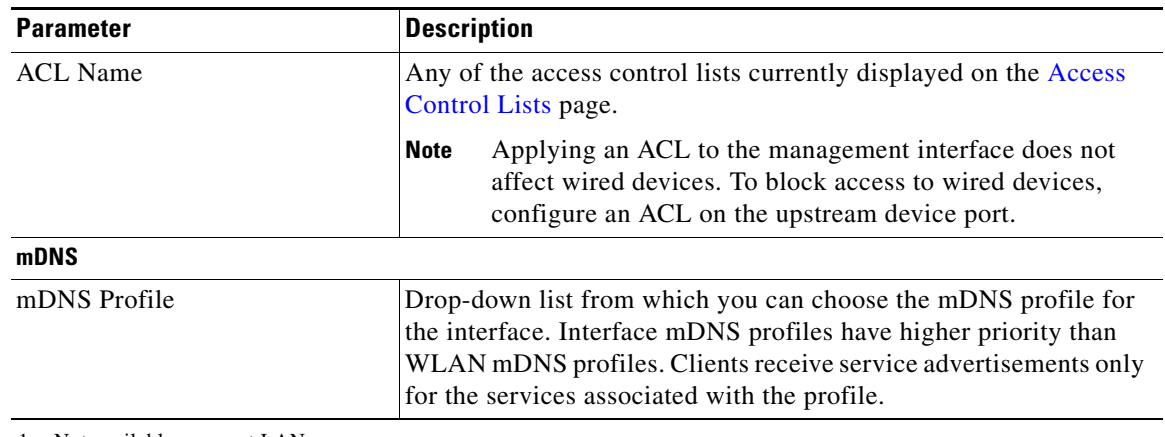

### *Table 4-6 Operator-Defined Interface Parameters*

<span id="page-14-0"></span>1. Not available on guest LAN.

### **Service Port Interface Parameters**

 $\overline{\phantom{a}}$ 

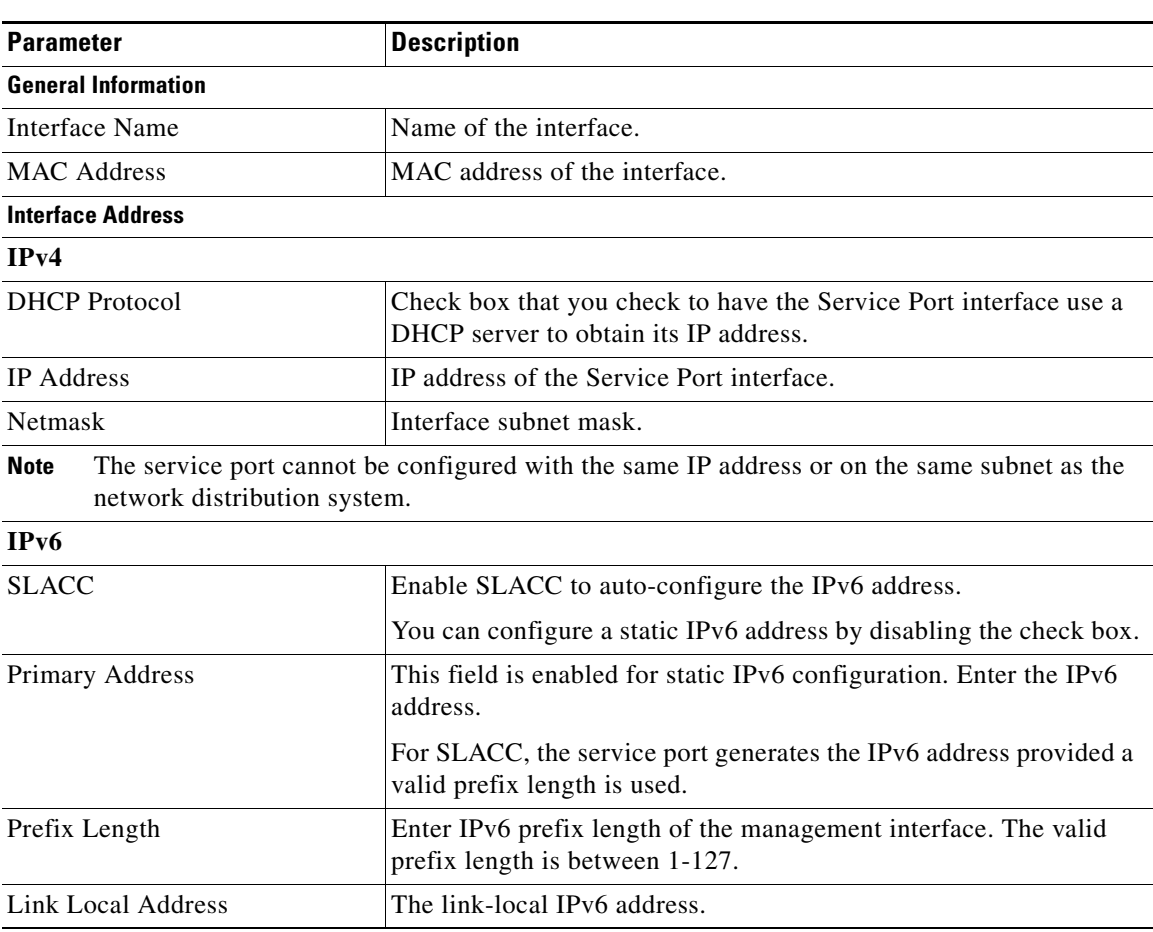

### *Table 4-7 Service Port Interface Parameters*

 $\mathbf I$ 

### **Virtual Interface Parameters**

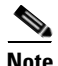

**Note** If you made any changes to the virtual interface, reboot the controller so that your changes take effect.

### *Table 4-8 Virtual Interface Parameters*

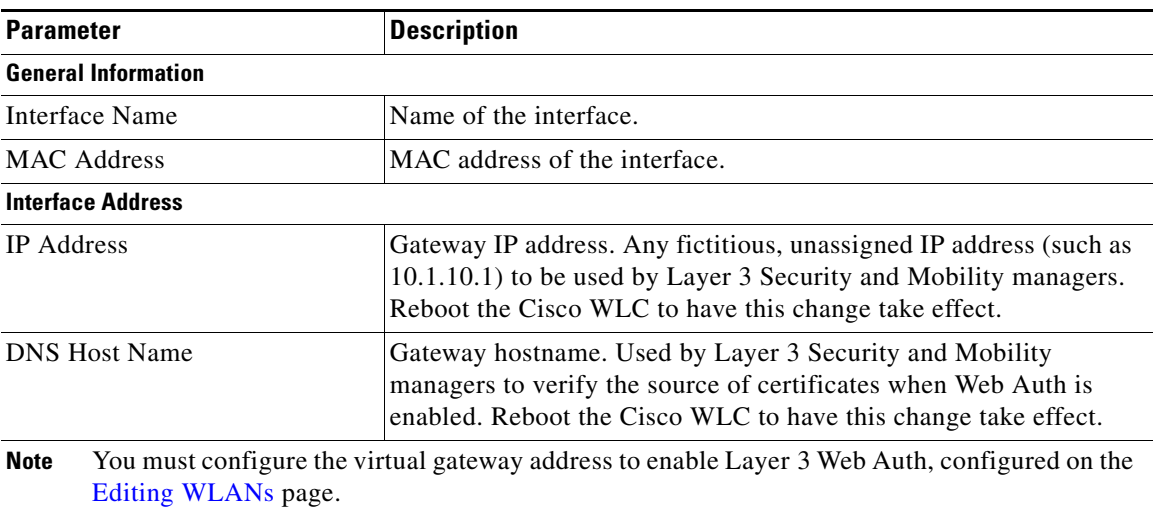

### **AP-Manager Interface Parameter**

## $\frac{\partial}{\partial x}$

**Note** For Cisco 5500 Series Controllers, you do not have to configure an AP-manager interface because the management interface acts like an AP-manager interface by default.

| <b>Parameter</b>            | <b>Description</b>                                                                                                    |
|-----------------------------|----------------------------------------------------------------------------------------------------|
| <b>General Information</b>  |                                                                                                    |
| Interface Name              | Name of the interface.                                                                                                    |
| <b>MAC</b> Address          | MAC address of the interface.                                                                                                    |
| <b>Interface Address</b>    |                                                                                                    |
| VLAN Identifier             | Virtual LAN assigned to the interface.                                                                                                    |
| <b>IP</b> Address           | IP address of the Cisco WLC Layer 3 CAPWAP protocol manager. This<br>IP address cannot be the same IP address used by the management<br>interface. |
| <b>Netmask</b>              | Interface subnet mask.                                                                                                    |
| Gateway                     | Interface gateway router IP address.                                                                                                    |
| <b>Physical Information</b> |                                                                                                    |
| Port Number                 | Primary port for the interface.                                                                                                    |

*Table 4-9 AP Manager Interface Parameters*

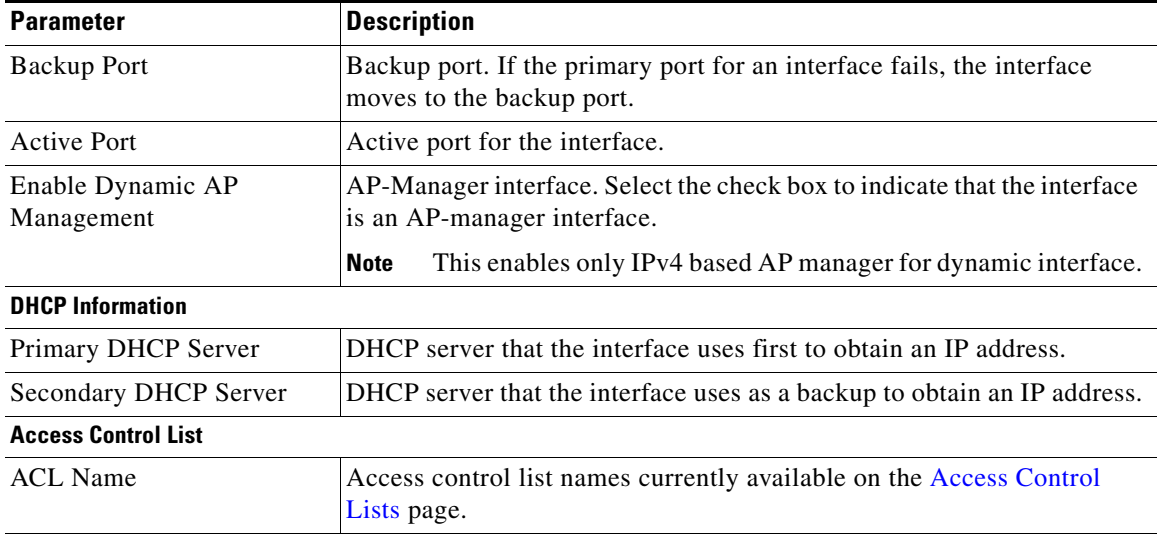

#### *Table 4-9 AP Manager Interface Parameters*

#### **Buttons**

- **•** Back: Returns to the previous page.
- Apply: Sends data to the Cisco WLC, but the data is not preserved across a power cycle; these parameters are stored temporarily in volatile RAM.

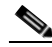

**Note** Applying interface changes may cause WLANs to temporarily drop client connections. You are prompted to confirm the changes if this is the case.

# <span id="page-16-0"></span>**Interface Groups**

Interface groups are logical groups of interfaces. Interface groups facilitate user configuration where an interface group can be reused either while configuring multiple WLANs or while overriding a WLAN interface per AP group. An interface group can contain either quarantine or nonquarantine interfaces.

A WLAN can be mapped to a single interface or multiple interfaces using an interface group. Wireless clients that are associated to this WLAN get their IP addresses from a pool of subnets that are identified by the interfaces using a MAC based hashing algorithm.

VLAN select feature also enables you to associate a client to different subnets based on the foreign controller that they are connected to. The anchor controller maintains a mapping between the foreign MAC and the interface group.

Choose **CONTROLLER > Interface Groups** to navigate to this page.

- To edit the parameters for an interface, click the interface name ([Interfaces > Edit](#page-7-0)).
- To remove an interface group, hover your cursor over the blue drop-down arrow for the interface group and choose **Remove**. You are prompted for confirmation of the interface group removal.

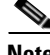

**Note** A WLAN can be mapped to a single interface or multiple interfaces. A maximum of 20 interfaces can be added to an interface group.

ן

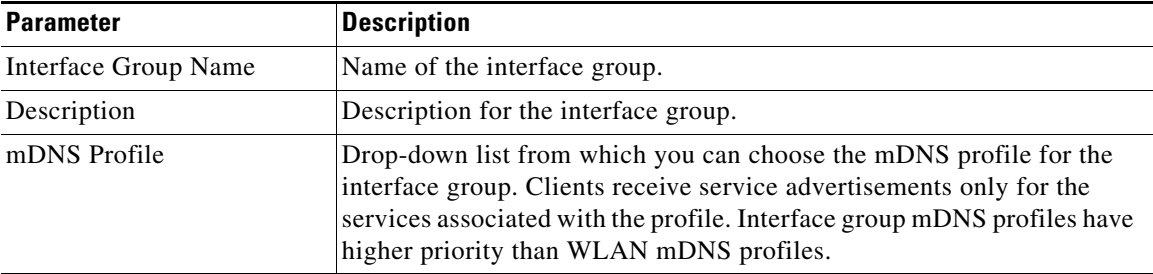

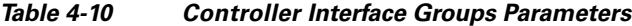

#### **Buttons**

Add Group**:** Adds a new interface group.

## **Interface Groups > Add Group**

Choose **CONTROLLER > Interface Groups** and then click **Add Group** to navigate to this page.

Add a new Cisco WLC operator-defined interface group by entering the following parameters:

- **•** Interface Group Name—Enter the name of the new operator-defined interface group. The interface group name can be up to 32 characters and can include special characters.
- **•** Description—Enter the description for this new interface group.

### **Buttons**

- **•** Add: Adds a new interface group.
- **•** Cancel: Disregards any settings or changes.

## **Interface Groups > Edit**

Choose **CONTROLLER > Interface Groups** and then click on an interface group name to navigate to this page.

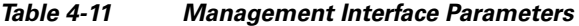

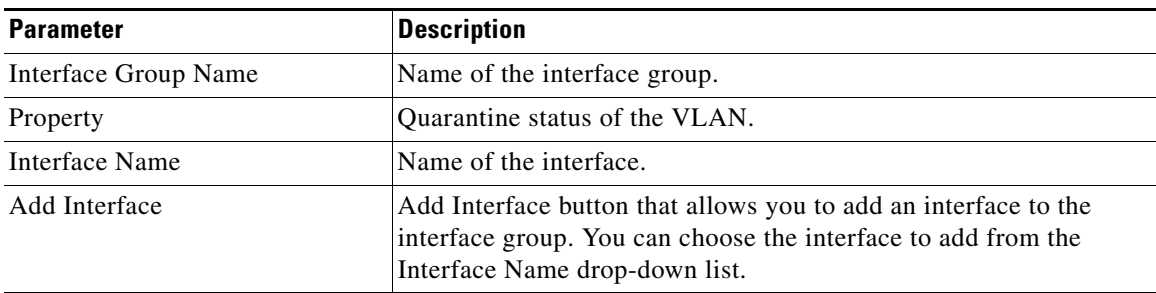

**Buttons**

**•** Back: Returns to the previous page.

• Apply: Sends data to the controller, but the data is not preserved across a power cycle; these parameters are stored temporarily in volatile RAM.

# <span id="page-18-0"></span>**Multicast**

 $\Gamma$ 

Choose **CONTROLLER** > **Multicast** to navigate to this page.

This page enables you to configure Internet Group Management Protocol (IGMP) snooping and to set the IGMP timeout.

When you enable IGMP snooping, the controller gathers IGMP reports from the clients and then sends each access point a list of the clients that are listening to any multicast group. The access points then forward multicast packets only to those clients.

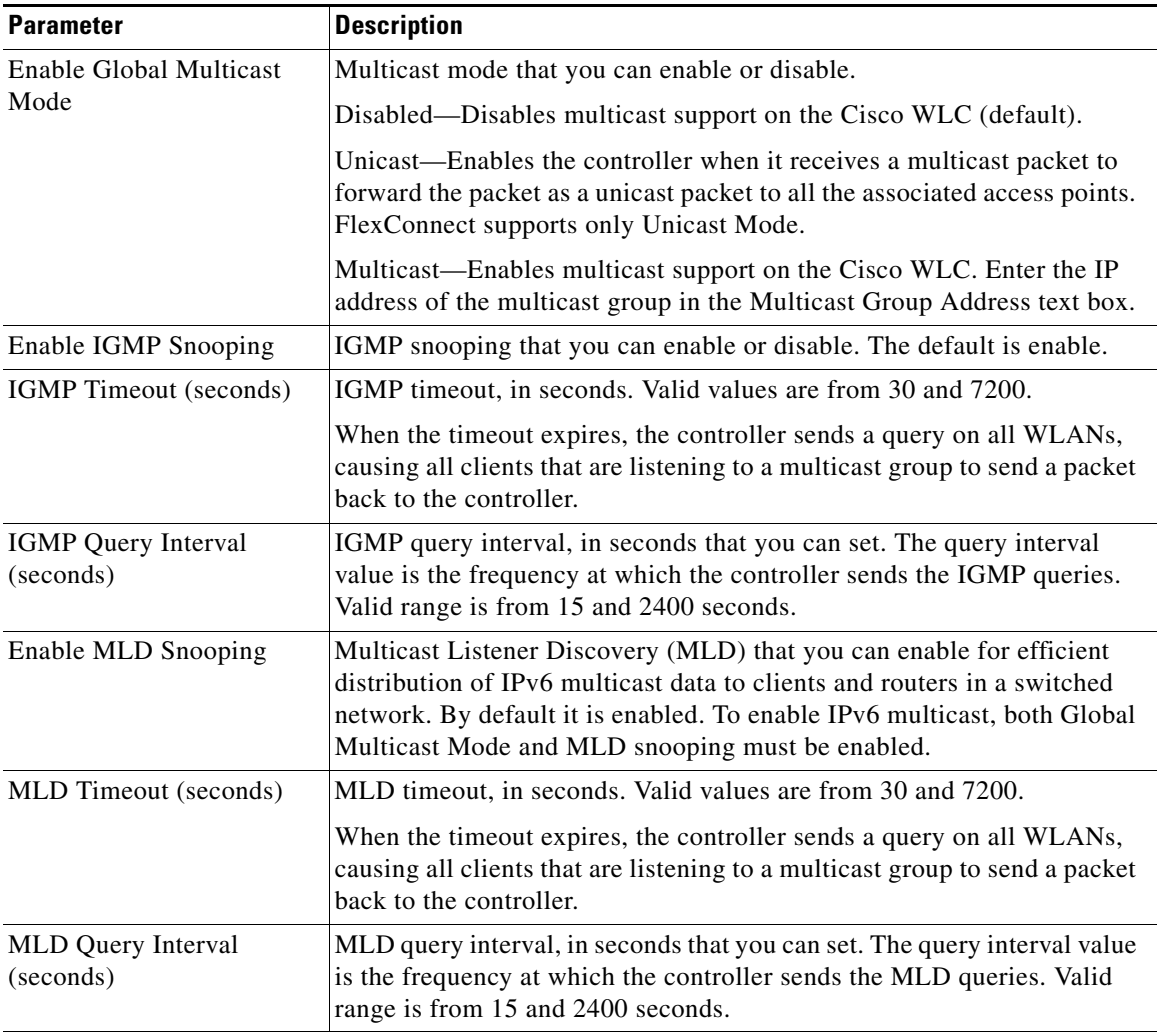

#### *Table 4-12 Multicast*

Ι

**Buttons**

• Apply: Sends data to the Cisco WLC but the data is not preserved across a power cycle; these parameters are stored temporarily in volatile RAM.

# <span id="page-19-0"></span>**Network Routes**

This page provides a summary of existing IPv4 and IPv6 based service port network routes to network or element management systems on a different subnet. You can choose **IP Address**, **IP Netmask**, or **Gateway IP Address**.

## **Network Routes > IPv4 Routes**

This page provides a summary of existing IPv4 based service port network routes to network or element management systems on a different subnet. You can choose **IP Address**, **IP Netmask**, or **Gateway IP Address**.

**•** To remove a network route, hover your cursor over the blue drop-down arrow for the route and choose **Remove**. You are prompted to confirm the Network Route removal.

### **Buttons**

New: Adds a new IPv4 based network route.

### **IPv4 Routes > New**

Choose **CONTROLLER** > **Network Routes > IPv4 Routes** and then click **New** to navigate to this page.

To add a new network route for the service port.

**•** Route Type—Select IPv4 as the route type.

Enter the following information in the text boxes:

- **•** IP Address—Destination network IP address range
- **•** IP Netmask—Destination subnet mask
- **•** Gateway IP Address—IP address of the service port gateway router

#### **Buttons**

**•** Back: Returns to the previous page.

Apply: Sends data to the Cisco WLC but the data is not preserved across a power cycle; these parameters are stored temporarily in volatile RAM.

## **Network Routes > IPv6 Routes**

Choose **CONTROLLER** > **Network Routes > IPv6 Routes** to navigate to this page.

This page provides a summary of existing IPv6 based service port network routes to network or element management systems on a different subnet. You can choose **IP Address**, **IP Netmask**, or **Gateway IP Address**.

**•** To remove a network route, hover your cursor over the blue drop-down arrow for the route and choose **Remove**. You are prompted to confirm the Network Route removal.

#### **Buttons**

New: Adds a new IPv6 based network route.

### **IPv6 Routes > New**

Choose **CONTROLLER** > **Network Routes > IPv6 Routes** and then click **New** to navigate to this page.

To add a new network route for the service port.

Route Type—Select IPv6 as the route type.

Enter the following information in the text boxes:

- IP Address—Destination network IP address range
- IP Netmask/Prefix Length—The prefix length assigned to the destination IPv6 address.
- **•** Gateway IP Address—IP address of the service port gateway router

### **Buttons**

I

**•** Back: Returns to the previous page.

Apply: Sends data to the Cisco WLC but the data is not preserved across a power cycle; these parameters are stored temporarily in volatile RAM.

# <span id="page-20-0"></span>**Redundancy**

In a high availability (HA) architecture, one controller is in the Active state and a second controller is in the Standby state, which continuously monitors the health of the Active controller through a direct wired connection over a dedicated HA port. Both controllers share the same configurations including the IP address of the management interface.

Choose **CONTROLLER > Redundancy to configure the redundancy parameters and peer network routes:**

- To enable redundancy and configure redundancy parameters on the primary and secondary controllers, choose **CONTROLLER > Redundancy > Global Configuration**.
- **•** To configure service port network routes for the peer controller, choose **CONTROLLER > Redundancy > Peer Network Route**.

### **Redundancy > Global Configuration**

Choose **CONTROLLER** > **Redundancy > Global Configuration** to navigate to this page.

You can enable redundancy and configure redundancy parameters on the primary and secondary controllers.

ן

The controllers reboot to negotiate the HA role based on the configuration. The standby controller downloads the configuration from the active controller and reboots. In the next bootup process, after the role of the controller is determined, the standby controller tries to validate the configuration again to establish itself as the controller in the Standby state.

After the controllers are rebooted and the XML configuration is synchronized, the active controller transitions to the Active state, and the standby controller transitions to the Standby HOT state. From this point, GUI, Telnet, and SSH for the standby controller on the management interface do not work because all the configurations and management have to be done through the active controller. The standby controller can only be managed through the console or the service port. Also, when a controller transitions to the Standby HOT state, the Standby keyword is automatically appended to the prompt of the controller.

To see the redundancy status of the active controller, choose **Monitor > Redundancy > Summary** to navigate the Redundancy Summary page.

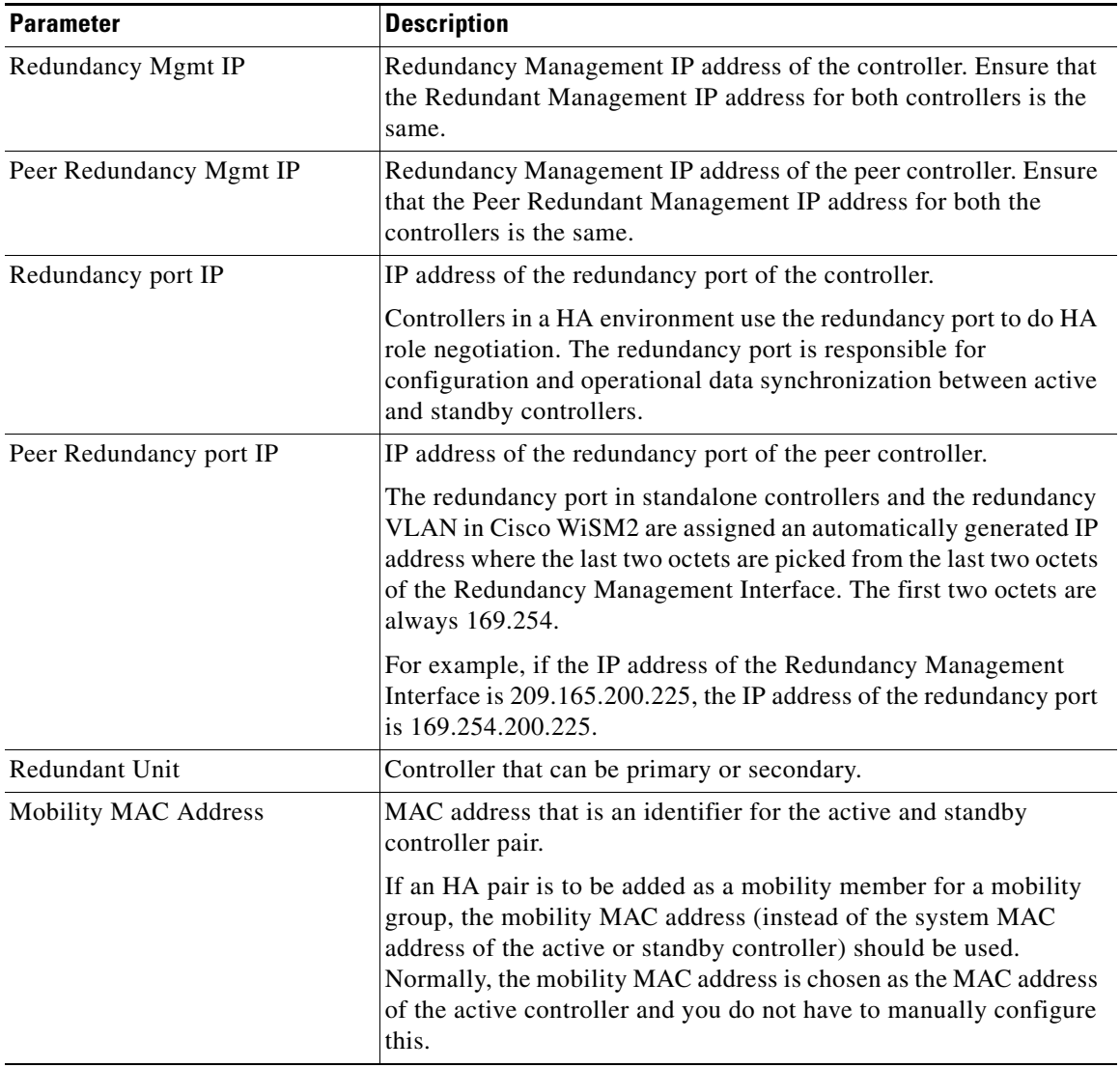

### *Table 4-13 Global Configuration Parameters*

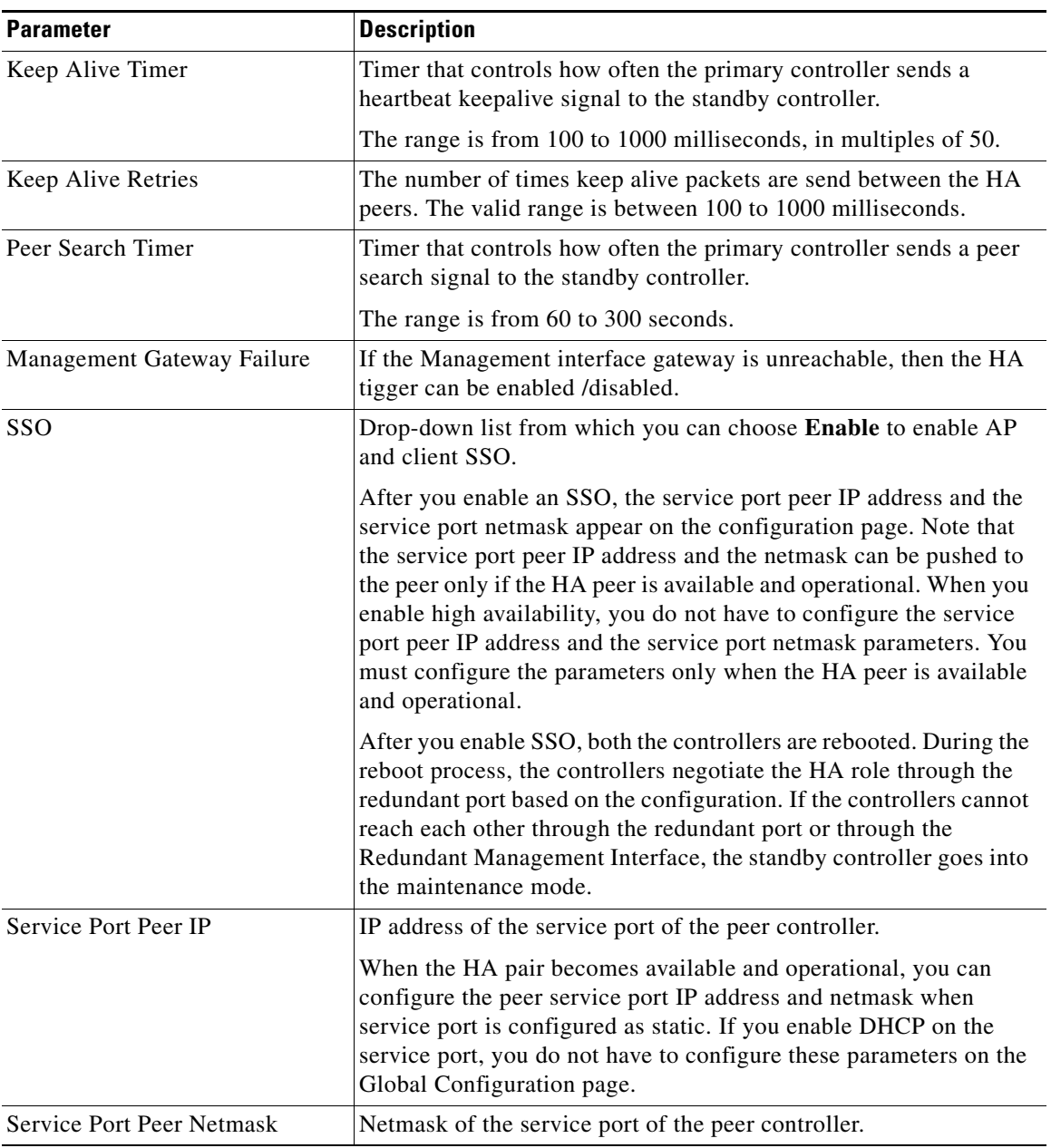

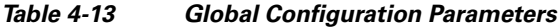

### **Buttons**

 $\overline{\phantom{a}}$ 

- **•** Apply: Commits your changes.
- **•** Save Configuration: Saves the changes

# **Redundancy > Peer Network Route**

Choose **CONTROLLER** > **Redundancy > Peer Network Route** to navigate to this page.

Ι

This page provides a summary of existing service port network routes of the peer controller to network or element management systems on a different subnet. You can view the IP address, IP netmask, and gateway IP address. To remove a peer network route, hover your cursor over the blue drop-down arrow for the route and choose **Remove**. You are prompted to confirm the Network Route removal.

#### **Buttons**

**•** New: Adds a new peer network route.

# <span id="page-23-0"></span>**Internal DHCP Server**

Choose **CONTROLLER > Internal DHCP Server** to navigate to this page. From here you can choose the following:

**• CONTROLLER > Internal DHCP Server** > **DHCP Scope** to view the existing DHCP server scopes.

See [Internal DHCP Server > DHCP Scope](#page-23-1) for more information.

**• CONTROLLER > Internal DHCP Server** > **DHCP Allocated Lease** to view the MAC address, the IP address, and the remaining lease time for wireless clients.

See [Internal DHCP Server > DHCP Allocated Lease](#page-25-0) for more information.

**Note** This feature is not supported in Cisco Flex 7500 and 8500 Series controllers.

### <span id="page-23-1"></span>**Internal DHCP Server > DHCP Scope**

Choose **CONTROLLER > Internal DHCP Server** > **DHCP Scope** to navigate to this page.

The controllers have built-in DHCP relay agents. However, when you want network segments that do not have a separate DHCP server, the controllers can have built-in DHCP scopes (Dynamic Host Configuration Protocol servers) that assign IP addresses and subnet masks to wireless clients, direct-connect access points, appliance-mode access points on the management interface, and DHCP requests that are relayed from access points. (Only lightweight access points are supported.)

Typically, one Cisco WLC can have one or more DHCP scopes that each provide a range of IP addresses. This page shows the existing DHCP server scope names.

Each DHCP Scope displays the following entries, which are a subset of those set on the [DHCP Scope >](#page-24-0)  [Edit](#page-24-0) page:

- **•** Scope Name
- Address Pool—IP address range. This pool must be unique for each DHCP scope and must not include the static IP addresses of routers and other servers
- Lease Time—Number of seconds that an IP address is granted to a client or access point
- **•** Status—Scope is Enabled or Disabled

Click the scope name to go to the [DHCP Scope > Edit](#page-24-0) page to change the DHCP scope settings.

Remove a DHCP Scope by hovering your cursor over the blue drop-down arrow and choosing **Remove**. You are prompted to confirm the DHCP Scope removal.

#### **Buttons**

**•** New**:** Creates a new DHCP Scope.

### **DHCP Scope > New**

Choose **CONTROLLER > Internal DHCP Server** > **DHCP Scope** and then click **New** to navigate to this page.

The controllers have built-in DHCP relay agents. However, if you want network segments that do not have a separate DHCP server, the controllers also have built-in DHCP scopes (servers) that assign IP addresses and subnet masks to wireless clients, direct-connect access points, appliance-mode access points on the management interface, and DHCP requests that are relayed from access points. (Only lightweight access points are supported.)

Typically, one Cisco WLC can have one or more DHCP scopes that each provide a range of IP addresses. This page enables you to add a DHCP server scope name.

Add a new DHCP scope by entering the DHCP scope name and then clicking **Apply**. The Cisco WLAN Solution saves the DHCP scope name and returns you to the [Internal DHCP Server > DHCP Scope](#page-23-1) page. On the [Internal DHCP Server > DHCP Scope](#page-23-1) page, click the scope name to set the DHCP scope parameters on the [DHCP Scope > Edit](#page-24-0) page.

#### **Buttons**

- **•** Back: Returns to the previous page.
- Apply: Sends data to the Cisco WLC but the data is not preserved across a power cycle; these parameters are stored temporarily in volatile RAM.

### <span id="page-24-0"></span>**DHCP Scope > Edit**

Choose **CONTROLLER > Internal DHCP Server** > **DHCP Scope** and then click the scope name to navigate to this page.

The controllers have built-in DHCP relay agents. However, when you want network segments that do not have a separate DHCP server, the controllers also have built-in DHCP scopes (servers) that assign IP addresses and subnet masks to wireless clients, direct-connect access points, appliance-mode access points on the management interface, and DHCP requests that are relayed from access points. (Only lightweight access points are supported.)

Typically, one Cisco WLC can have one or more DHCP scopes that each provide a range of IP addresses. This page enables you to edit a DHCP server scope.

This page shows the name of the DHCP Scope you are editing.

 $\mathbf I$ 

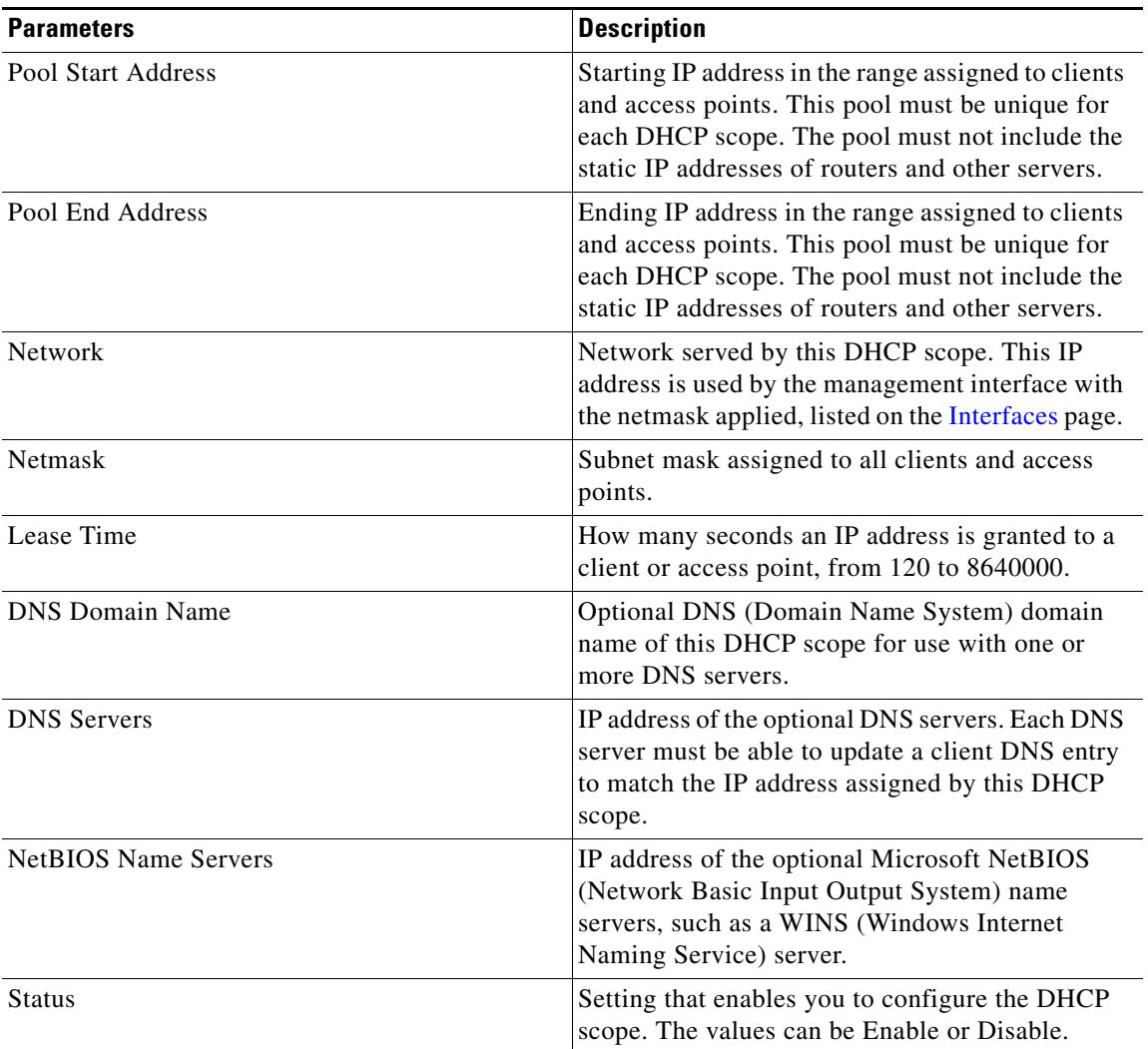

#### *Table 4-14 DHCP Scope Parameters*

#### **Buttons**

- **•** Back: Returns to the previous page.
- **•** Apply: Sends data to the Cisco WLC but the data is not preserved across a power cycle; these parameters are stored temporarily in volatile RAM.

## <span id="page-25-0"></span>**Internal DHCP Server > DHCP Allocated Lease**

Choose **CONTROLLER > Internal DHCP Server** > **DHCP Allocated Leases** to navigate to this page.

This page displays the MAC address, the IP address, and the remaining lease time for wireless clients.

# <span id="page-26-0"></span>**Mobility Management**

Choose **CONTROLLER > Mobility Management** to navigate to this page. From here you can choose the following:

**• CONTROLLER > Mobility Management > Mobility Configuration** to configure hierarchical mobility on the controller.

See [Mobility Management > Mobility Configuration](#page-26-1) for more information.

**• CONTROLLER > Mobility Management > Mobility Groups** to view existing mobility group members.

See [Mobility Management > Mobility Groups](#page-27-0) for more information.

**• CONTROLLER > Mobility Management > Mobility Anchor Config** to configure the symmetric mobility tunneling for mobile clients.

See [Mobility Management > Mobility Anchor Configuration](#page-29-0) for more information.

**• CONTROLLER > Mobility Management > Multicast Messaging** to configure the controller to use multicast to send the Mobile Announce messages.

See [Mobility Management > Mobility Multicast Messaging](#page-31-0) for more information.

• **CONTROLLER > Mobility Management > Switch Peer Group** to view existing mobility switch peer groups and their details.

See [Mobility Management > Switch Peer Group](#page-32-0) for more information.

**• CONTROLLER > Mobility Management > Switch Peer Group Member** to add or remove members to the switch peer group.

See [Mobility Management > Switch Peer Group Member](#page-32-1) for more information.

**• CONTROLLER > Mobility Management > Mobility Controller** to view all the mobility controllers and their link status.

See [Mobility Management > Mobility Controllers](#page-32-2) for more information.

**• CONTROLLER > Mobility Management > Mobility Clients** to view all the mobility clients and their parameters.

See [Mobility Management > Mobility Clients](#page-32-3) for more information.

### <span id="page-26-1"></span>**Mobility Management > Mobility Configuration**

Choose **CONTROLLER > Mobility Management > Mobility Configuration** to navigate to this page.

This page allows you to enable hierarchical mobility and configure its parameters.

| <b>Description</b>                                                                                           |  |
|----------------------------------------------------------------------------------------------------|--|
|                                                                                                    |  |
| Check box that you can select to enable or disable<br>hierarchical mobility.                                 |  |
| <b>Note</b><br>When you enable hierarchical mobility, you must<br>save the config and reboot the controller. |  |
|                                                                                                    |  |

*Table 4-15 Mobility Configuration Parameters*

ן

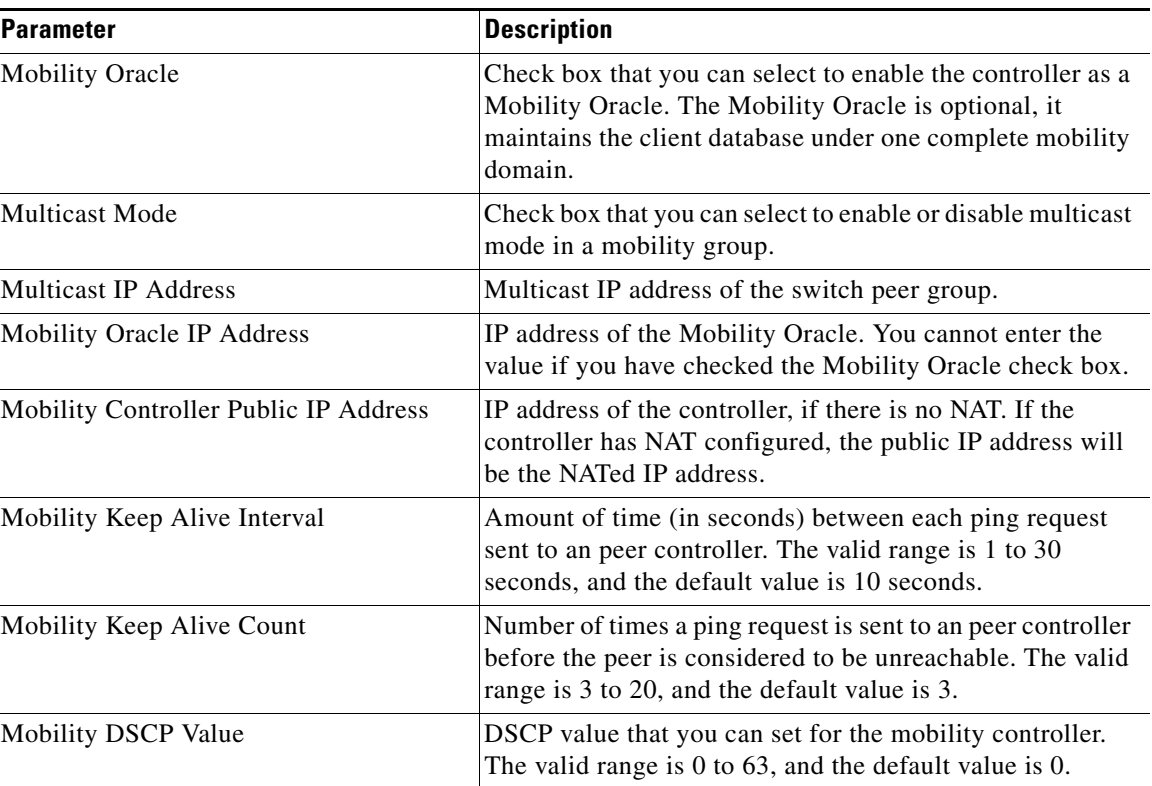

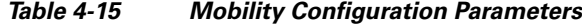

**Buttons**

**•** Apply**:** Sends data to the controller but the data is not preserved across a power cycle; these parameters are stored temporarily in volatile RAM.

### <span id="page-27-0"></span>**Mobility Management > Mobility Groups**

Choose **CONTROLLER > Mobility Management > Mobility Groups** to navigate to this page.

This page lists existing mobility group members by their MAC address and IP address and also indicates whether the mobility group member is local (this Cisco WLC) or remote (any other mobility group member). The first entry is the local Cisco WLC, which cannot be deleted. The following entries are other controllers in the mobility group that can be deleted at any time by choosing **Remove**. You can also view the hash key of the virtual controller in your domain.

**Note** You can ping any of the static mobility group members by choosing **Ping**.

You set the Mobility Group Name that is set on the [General](#page-0-0) page.

#### **Buttons**

- **•** New**:** Adds a new mobility group member.
- **•** Edit All: Displays the [Mobility Group Member > Edit All](#page-28-0) page.

### **Mobility Group Member > New**

Choose **CONTROLLER > Mobility Management > Mobility Groups** and then click **New** to navigate to this page.

This page enables you to add mobility group members.

• Member IP Address—Enables you to enter the management interface IP address of the controller to be added. Both, IPv4 and IPv6 are supported.

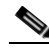

**Note** If you are configuring the mobility group in a network where network address translation (NAT) is enabled, enter the IP address sent to the controller from the NAT device rather than the controller's management interface IP address. Otherwise, mobility will fail among controllers in the mobility group.

Also, client mobility among controllers works only if you enable auto-anchor mobility or symmetric mobility tunneling. Asymmetric tunneling is not supported when mobility controllers are behind a NAT device.

- Member MAC Address—Enables you to enter the MAC address of the controller to be added. Both, IPv4 and IPv6 are supported.
- **•** Group Name—Enables you to enter the name of the mobility group.

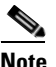

**Note** The mobility group name is case sensitive.

• Hash—Enables you to configure hash key of the peer mobility controller. This is not supported for IPv6 members.

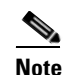

**Note** You must configure the hash only if the peer mobility controller is a virtual controller.

### **Buttons**

- **•** Back: Returns to the previous page.
- **•** Apply: Sends data to the Cisco WLC but the data is not preserved across a power cycle; these parameters are stored temporarily in volatile RAM.

### <span id="page-28-0"></span>**Mobility Group Member > Edit All**

Choose **CONTROLLER > Mobility Management > Mobility Groups** and then click **Edit All** to navigate to this page.

This page enables you to edit all the existing Mobility Group members' MAC addresses, IPv4 and IPv6 addresses in a text box and then to cut and paste all the entries from one Cisco WLC to the other controllers in the mobility group.

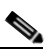

**Note** From Release 8.0, Cisco WLC supports IPv6. The remaining entires will be ignored.

Ι

You can edit existing entries in the box and/or paste new entries into the box. In all cases, leave one space between the MAC address and IP address on each line.

The text box on this page makes it easy to avoid data-entry errors while copying the mobility group members list to all the controllers in the same mobility group. Some guidelines are as follows:

- Notice that the text box starts with the local Cisco WLC MAC address and IPv4/IPv6 address.
- **•** In the text box, add the MAC addresses, IPv4/IPv6 addresses, and the mobility group name for the rest of the controllers in the same geographical location (such as a campus or building) that you want to add to the static mobility group.
- **•** When you have added all the Cisco WLC MAC addresses and IP v4/IPv6 addresses to the static mobility group, you can cut and paste the complete list into the corresponding boxes in the [Mobility](#page-28-0)  [Group Member > Edit All](#page-28-0) pages in other mobility group member Web User Interface pages.

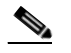

**Note** The mobility Group supports a maximum of 72 mobility peers.

#### **Buttons**

- **•** Back: Returns to the previous page.
- **•** Apply: Sends data to the Cisco WLC but the data is not preserved across a power cycle; these parameters are stored temporarily in volatile RAM.

### <span id="page-29-0"></span>**Mobility Management > Mobility Anchor Configuration**

Choose **CONTROLLER > Mobility Management > Mobility Anchor Config** to navigate to this page. This page enables you to configure the symmetric mobility tunneling for mobile client features.

### **Guest N+1 Redundancy**

The guest N+1 redundancy feature enables the foreign controller to periodically send ping requests to each anchor controller in the mobility group and enables you to configure the number and interval of requests sent to each anchor controller. Once a failed anchor controller is detected, all of the clients anchored to this controller are deauthenticated so that they can quickly become anchored to another controller.

When using the guest N+1 redundancy and mobility failover features with a firewall, ensure that the following ports are open:

- **•** UDP 16666 for tunnel control traffic
- **•** UDP 16667 for encrypted traffic
- **•** IP Protocol 97 for user data traffic
- **•** TCP 161 and 162 for SNMP

To view the current state of the data and control paths of controllers that have already been configured as mobility anchors, use the Mobility Anchors page.

### **Symmetric Mobility Tunneling**

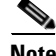

**Note** When controllers in the mobility list are running different software releases (such as 5.2, 6.0, and 7.0), Layer 2 or Layer 3 client roaming is not supported between them. It is supported only between controllers running the same release.

The controller provides inter-subnet mobility for clients roaming from one access point to another within a wireless LAN. This mobility is asymmetric so that the client traffic to the wired network is routed directly through the foreign controller.

This mechanism breaks when an upstream router has reverse path filtering (RPF) enabled. In this case, the client traffic is dropped at the router because the RPF check ensures that the path back to the source address matches the path from which the packet is coming.

When symmetric mobility tunneling is enabled, all client traffic is sent to the anchor controller and can then successfully pass the RPF check.

You should also enable symmetric mobility tunneling if a firewall installation in the client packet path may drop the packets whose source IP address does not match the subnet on which the packets are received.

**Note** Although a Cisco 2000 Series Controller cannot be designated as an anchor for a WLAN when using auto-anchor mobility, it can serve as an anchor in symmetric mobility tunneling to process and forward the upstream client data traffic tunneled from the foreign controller.

### **Mobility Anchor Config Parameters**

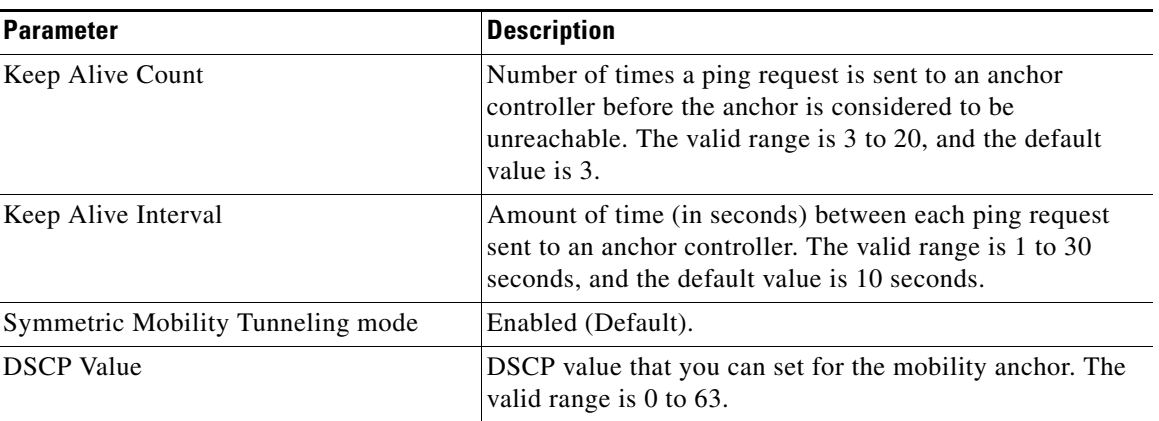

#### *Table 4-16 Mobility Anchor Config Parameters*

**Buttons**

I

**•** Apply: Sends data to the Cisco WLC but the data is not preserved across a power cycle; these parameters are stored temporarily in volatile RAM.

I

## <span id="page-31-0"></span>**Mobility Management > Mobility Multicast Messaging**

Choose **CONTROLLER > Mobility Management > Multicast Messaging** to navigate to this page.

The controller provides inter-subnet mobility for clients by sending mobility messages to other member controllers. There can be up to 72 members in the list with up to 24 in the same mobility group. The controller sends a Mobile Announce message to members in the mobility list each time a new client associates to it.

You can configure the controller to use multicast to send the Mobile Announce messages. This behavior enables the controller to send only one copy of the message to the network, which designates it to the multicast group that contains all the mobility members. To derive the maximum benefit from multicast messaging, we recommend that it be enabled or disabled on all group members.

- Enable Multicast Messaging—Enables the controller to use multicast to send the Mobile Announce messages. If you leave it unselected, the controller uses unicast mode to send the Mobile Announce messages. The default value is unselected.
- **•** Local Group Multicast IPv4 Address—Enables you to enter the multicast group IPv4 address for the local mobility group. This address is used for multicast mobility messaging.

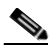

**Note** To use multicast messaging, you must configure the IPv4 address for the local mobility group.

- **•** Local Group Multicast IPv6 Address—Enables you to enter the multicast group IPv6 address for the local mobility group. This address is used for multicast mobility messaging.
- **•** Mobility Group—Lists the names of all the currently configured mobility groups.

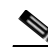

**Note** For Release 8.0, IPv6 is not supported for mobility multicast.

#### **Buttons**

**•** Apply: Sends data to the Cisco WLC but the data is not preserved across a power cycle; these parameters are stored temporarily in volatile RAM.

### **Mobility Multicast Messaging > Edit**

Choose **CONTROLLER > Mobility Management > Multicast Messaging** and then click the name of the local mobility group to navigate to this page.

- **•** Mobility Group—Lists the name of all the mobility group.
- Local Group Multicast IP Address—Enables you to enter the multicast group IP address for the nonlocal mobility group. This address is used for multicast mobility messaging.

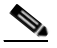

**Note** If you do not configure the multicast IP address for nonlocal groups, the controller uses unicast mode to send mobility messages to those members.

#### **Buttons**

**•** Back: Returns to the previous page.

Apply: Sends data to the Cisco WLC but the data is not preserved across a power cycle; these parameters are stored temporarily in volatile RAM.

### <span id="page-32-0"></span>**Mobility Management > Switch Peer Group**

Choose **CONTROLLER > Mobility Management > Switch Peer Group** to navigate to this page.

This page lists all the switch peer groups and their details like bridge domain ID, multicast IP address, and status of the multicast mode. Click the name of the switch peer group to navigate to the Edit page and update the parameters if required.

### <span id="page-32-1"></span>**Mobility Management > Switch Peer Group Member**

Choose **CONTROLLER > Mobility Management > Switch Peer Member** to navigate to this page.

This page lists all the members of the switch peer group along with their group name, IP address, and public IP address.

#### **Buttons**

**•** New: Adds a new member to the switch peer group.

### <span id="page-32-2"></span>**Mobility Management > Mobility Controllers**

Choose **CONTROLLER > Mobility Management > Mobility Controllers** to navigate to this page.

This page lists all the mobility controllers. Mobility Controllers are controllers that provide mobility management services for an inter proximity group.

You can see the total number of mobility controllers and details like IP address, MAC address, client count, and link status.

### **Buttons**

• New: Adds a new member to the switch peer group.

### <span id="page-32-3"></span>**Mobility Management > Mobility Clients**

Choose **CONTROLLER > Mobility Management > Mobility Clients** to navigate to this page.

This page lists the total number of mobility clients and their parameters.

| <b>Parameter</b>            | <b>Description</b>                                   |
|-----------------------------|------------------------------------------------------|
| Client MAC Address          | MAC address of the mobility client.                  |
| Client IP Address           | IP address of the mobility client.                   |
| Anchor MC IP Address        | IP address of the anchor Mobility Controller.        |
| Anchor MC Public IP Address | Public IP address of the anchor Mobility Controller. |

*Table 4-17 Mobility Client Parameters*

 $\mathbf I$ 

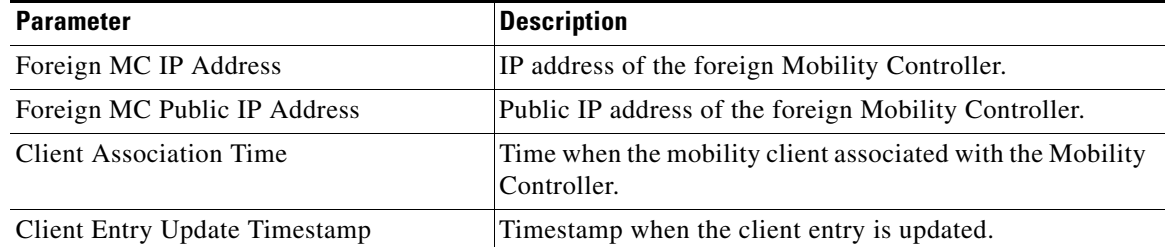

#### *Table 4-17 Mobility Client Parameters*

# <span id="page-33-0"></span>**Ports**

Choose **CONTROLLER > Ports** to navigate to this page.

This page displays the status of each physical port on the Cisco WLC.

- **•** To edit global parameters across all ports, click **Configure All** to open the [Ports > Configure](#page-34-0) page.
- **•** To edit the parameters for a single port, click the port number link for the port you want to configure. This action brings up a [Ports > Configure](#page-35-0) page.

**Note** The Cisco 5500 Series and the Cisco Flex 7500 Series Controllers do not support the Spanning Tree Protocol.

S.

**Note** The physical mode and status may reflect different values depending on the link status. For example, the physical mode may be set to Auto while the actual link is running at 10 Mbps half duplex.

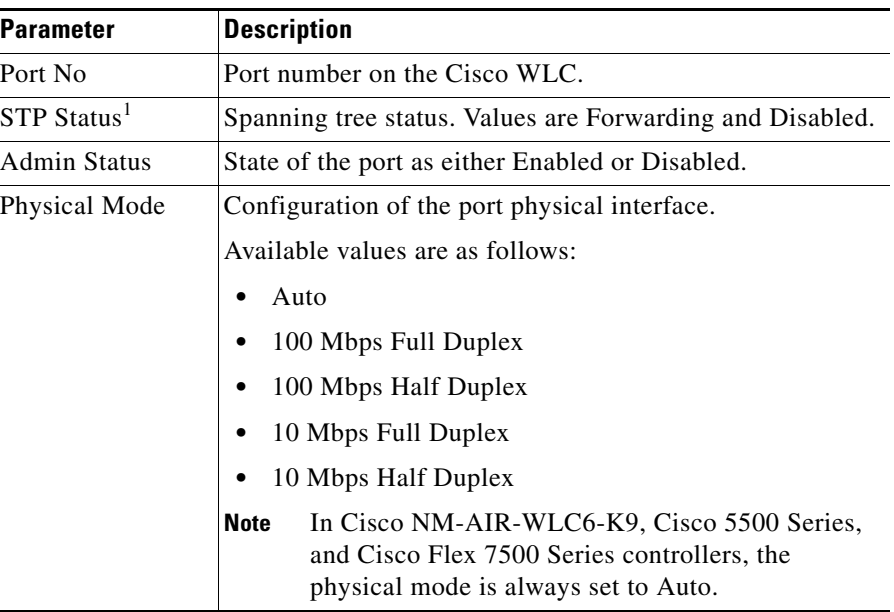

#### *Table 4-18 Summary Parameters*

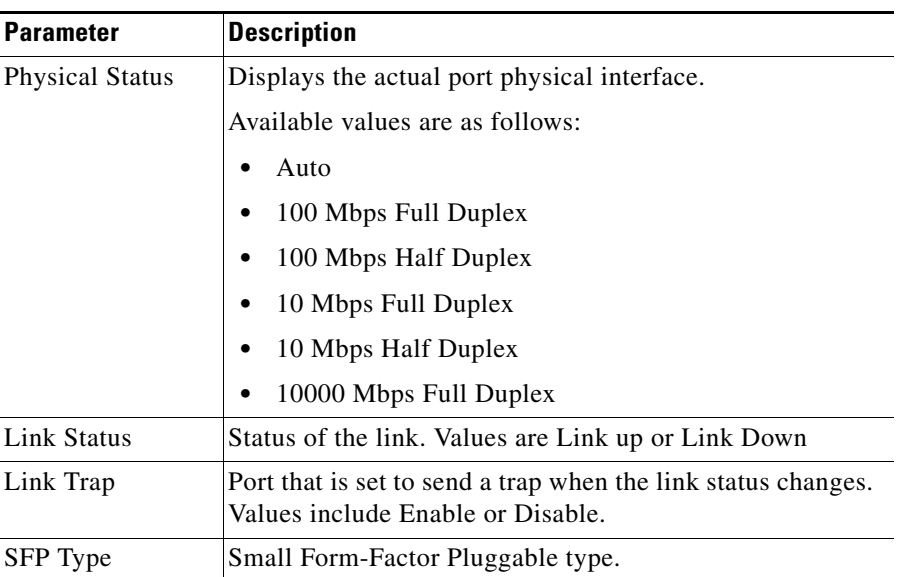

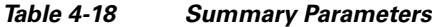

1. The Cisco 5500 and Cisco Flex 7500 Series Controllers do not support the Spanning Tree Protocol.

### **Buttons**

 $\overline{\phantom{a}}$ 

**•** Configure All**:** Opens the Global Port configuration data page.

## <span id="page-34-0"></span>**Ports > Configure**

Choose **CONTROLLER > Ports** and then click **ConfigureAll** to navigate to this page.

This page enables you to change the parameters of all front-panel physical ports on the Cisco WLC simultaneously.

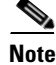

**Note** The Cisco 5500 Series and Cisco Flex 7500 Series Controllers do not support the Spanning Tree Protocol.

 $\mathbf I$ 

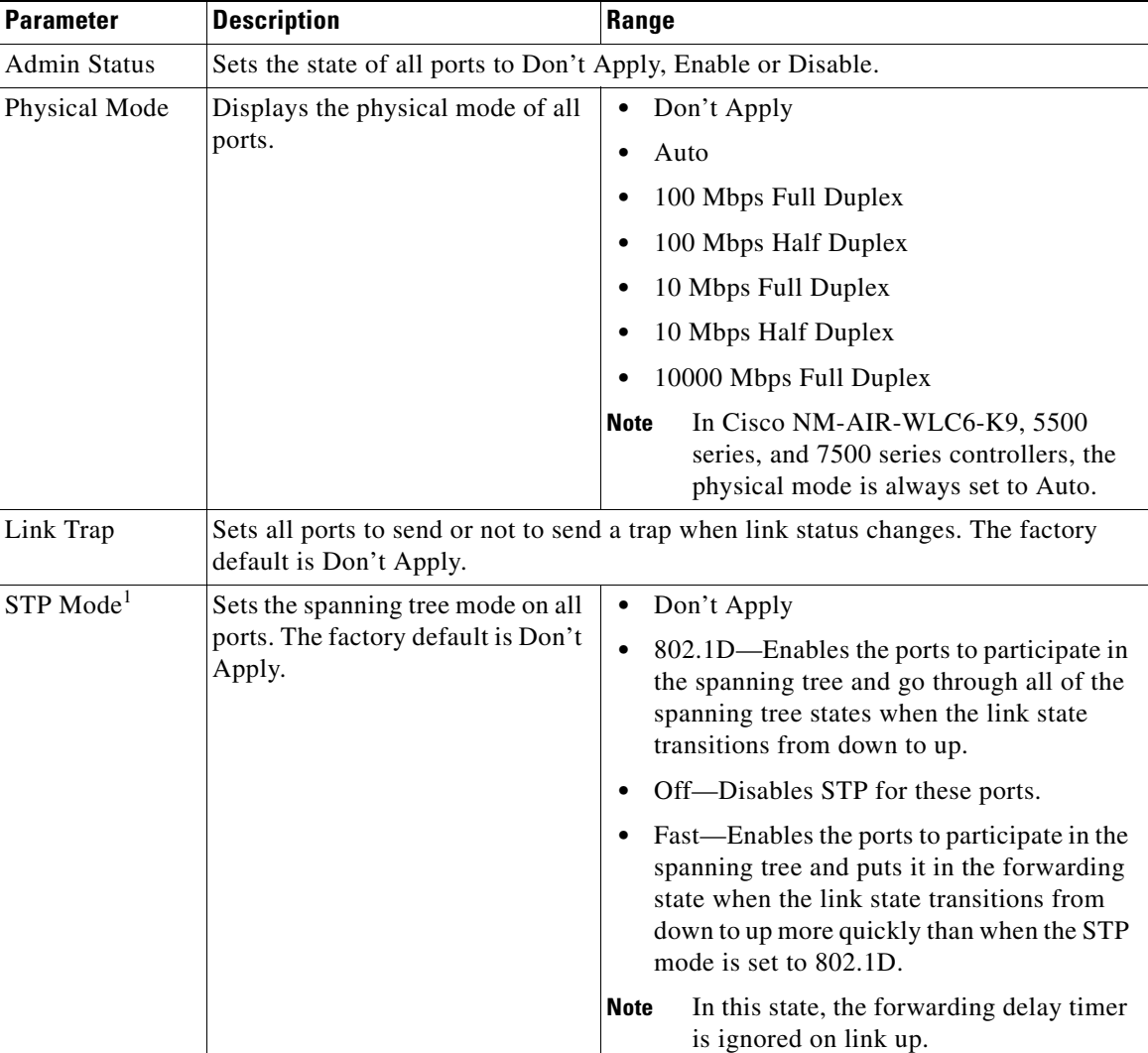

#### *Table 4-19 Port Configuration Details*

1. The Cisco 5500 Series and Cisco Flex 7500 Series Controllers do not support the Spanning Tree Protocol.

### **Buttons**

- **•** Back: Returns to the previous page.
- **•** Apply: Sends data to the Cisco WLC but the data is not preserved across a power cycle; these parameters are stored temporarily in volatile RAM.

## <span id="page-35-0"></span>**Ports > Configure**

Choose **CONTROLLER > Ports** and then click on a **Port No** to navigate to this page.

This page enables you to change the parameters of a single physical port on the Cisco WLC.

## **General Port Configuration**

| <b>Parameter</b>       | <b>Description</b>                                        | Range                                                                                                    |
|------------------------|-----------------------------------------------------------|----------------------------------------------------------------------------------------------------|
| Port No                | Identifies the current port.                              | 13 for optional 1000Base-T or<br>1000Base-SX module                                                                                 |
|                        |                                                           | 25 for optional 1000Base-T or<br>1000Base-SX module                                                                                 |
|                        |                                                           | 1 for Cisco 4100 Series Wireless LAN<br>Controller 1000Base-SX ports.                                                               |
| <b>Admin Status</b>    | Sets the state of the port.                               | Enable                                                                                                    |
|                        |                                                           | Disable                                                                                                    |
| Physical Mode          | Sets the physical mode of the port.                       | Auto                                                                                                    |
|                        |                                                           | 100 Mbps Full Duplex                                                                                                    |
|                        |                                                           | 100 Mbps Half Duplex                                                                                                    |
|                        |                                                           | 10 Mbps Full Duplex                                                                                                    |
|                        |                                                           | 10 Mbps Half Duplex                                                                                                    |
|                        |                                                           | 10000 Mbps Full Duplex                                                                                                    |
|                        |                                                           | In Cisco NM-AIR-WLC6-K9,<br><b>Note</b><br>5500 series, and 7500 series<br>controllers, the physical mode is<br>always set to Auto. |
| <b>Physical Status</b> | Displays the current physical port                        | 100 Mbps Full Duplex                                                                                                    |
|                        | interface status.                                         | 100 Mbps Half Duplex                                                                                                    |
|                        |                                                           | 10 Mbps Full Duplex                                                                                                    |
|                        |                                                           | 10 Mbps Half Duplex                                                                                                    |
|                        |                                                           | 10000 Mbps Full Duplex                                                                                                    |
| <b>Link Status</b>     | Displays the status of the link.                          | Link Up                                                                                                    |
|                        |                                                           | Link Down                                                                                                    |
| Link Trap              | Sets the port to send or not to send a                    | Enable                                                                                                    |
|                        | trap when link status changes. The<br>default is enabled. | Disable                                                                                                    |
| SFP Type               | Small Form-Factor Pluggable type.                         | 1000BASETX                                                                                                    |
|                        |                                                           | <b>Not Present</b>                                                                                                    |

*Table 4-20 General Port Configuration Parameters*

### **Spanning Tree Protocol Configuration**

### $\frac{\partial}{\partial x}$

 $\mathbf{I}$ 

**Note** The Cisco 5500 Series and Cisco Flex 7500 Series Controllers do not support the Spanning Tree Protocol.

 $\mathsf I$ 

| <b>Parameter</b>                                                                                          | <b>Description</b>                                                                                                   | Range                                                                                                    |
|----------------------------------------------------------------------------------------------------|----------------------------------------------------------------------------------------------------|----------------------------------------------------------------------------------------------------|
| <b>STP Port ID</b>                                                                                        | Displays the number of the<br>port for which STP is<br>enabled or disabled.                                          |                                                                                                    |
| <b>STP</b> Mode                                                                                           | Sets the STP                                                                                                    | Off (default value)—Disables STP for this port.                                                                                                    |
|                                                                                                    | administrative mode<br>associated with this port.                                                                    | 802.1D—Enables this port to participate in the spanning<br>tree and go through all of the spanning tree states when<br>the link state transitions from down to up.                                            |
|                                                                                                    |                                                                                                    | Fast—Enables this port to participate in the spanning tree<br>and puts it in the forwarding state when the link state<br>transitions from down to up more quickly than when the<br>STP mode is set to 802.1D. |
|                                                                                                    |                                                                                                    | In this state, the forwarding delay timer is ignored<br><b>Note</b><br>on link up.                                                                                                    |
| <b>STP</b> State<br>Displays the port's current<br>STP state. It controls the<br>action that a port takes |                                                                                                    | Disabled—The port is not participating in spanning tree<br>because the port is shut down, the link is down, or STP is<br>not enabled for this port.                                                           |
|                                                                                                    | upon receiving a frame.                                                                                              | Blocking—The port does not participate in frame<br>forwarding.                                                                                                    |
|                                                                                                    |                                                                                                    | Listening—The first transitional state after the blocking<br>state when STP determines that the port should<br>participate in frame forwarding.                                                               |
|                                                                                                    |                                                                                                    | Learning-The port prepares to participate in frame<br>forwarding.                                                                                                    |
|                                                                                                    |                                                                                                    | Forwarding-The port forwards frames.                                                                                                    |
|                                                                                                    |                                                                                                    | Broken—The port is malfunctioning.                                                                                                    |
| <b>STP Port</b><br>Designated<br>Root                                                                     | Displays the unique<br>identifier of the root<br>bridge in the configuration<br>BPDUs.                               |                                                                                                    |
| <b>STP Port</b><br>Designated<br>Cost                                                                     | Displays the path cost of<br>the designated port.                                                                    |                                                                                                    |
| <b>STP Port</b><br>Designated<br><b>Bridge</b>                                                            | Displays the identifier of<br>the bridge that the port<br>considers to be the<br>designated bridge for this<br>port. |                                                                                                    |
| <b>STP Port</b><br>Designated<br>Port                                                                     | Displays the port identifier<br>on the designated bridge<br>for this port.                                           |                                                                                                    |

*Table 4-21 Spanning Tree Protocol Configuration*

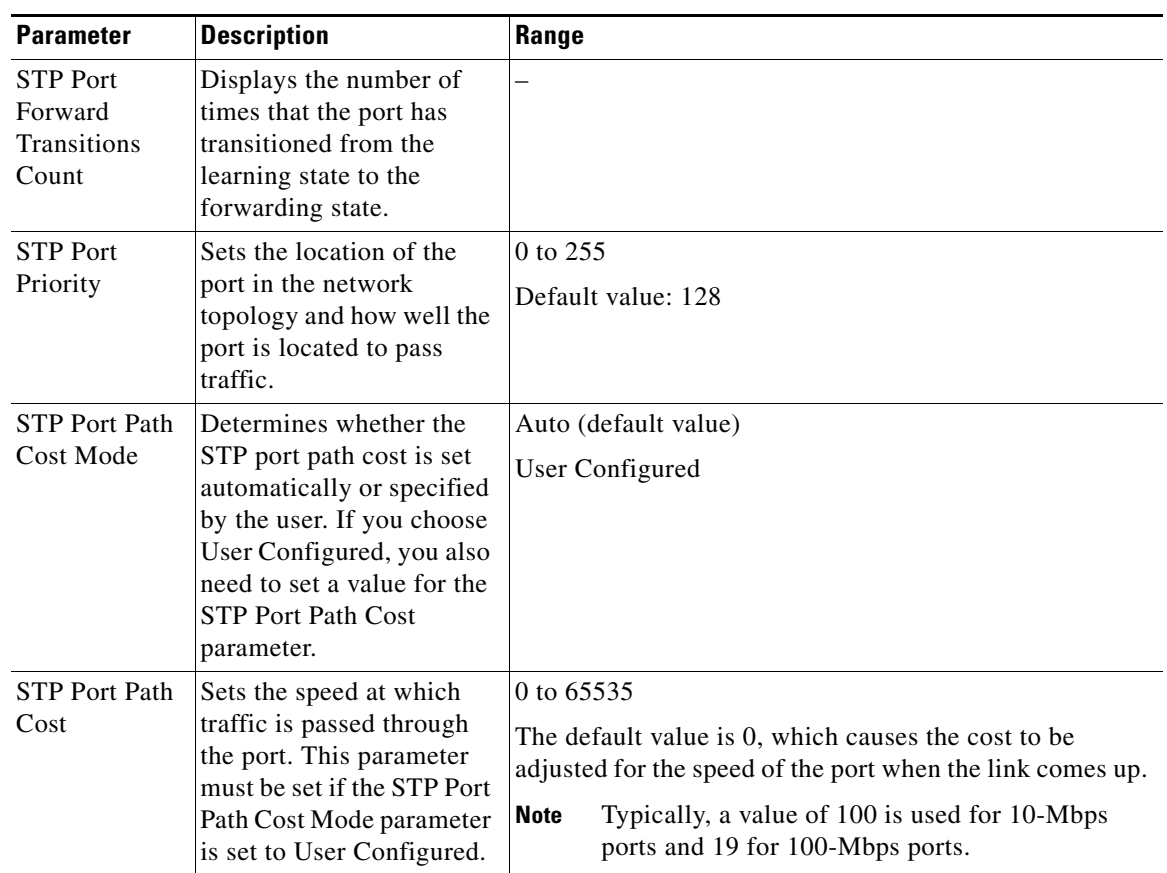

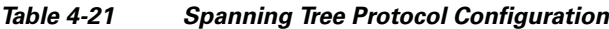

#### **Buttons**

- **•** Back: Returns to the previous page.
- Apply: Sends data to the Cisco WLC but the data is not preserved across a power cycle; these parameters are stored temporarily in volatile RAM.

# <span id="page-38-0"></span>**NTP**

 $\Gamma$ 

Choose **CONTROLLER > NTP** to navigate to this page. From here you can choose the following:

**• CONTROLLER > NTP > Server** to configure the Network Time Protocol parameters.

See [NTP > NTP Servers](#page-38-1) for more information.

**• CONTROLLER > NTP > Keys** to configure the Network Time Protocol keys. See [NTP > NTP Keys](#page-40-0) for more information.

## <span id="page-38-1"></span>**NTP > NTP Servers**

Choose **CONTROLLER > NTP > Server** to navigate to this page. Use this page to set the Network Time Protocol parameters.

ן

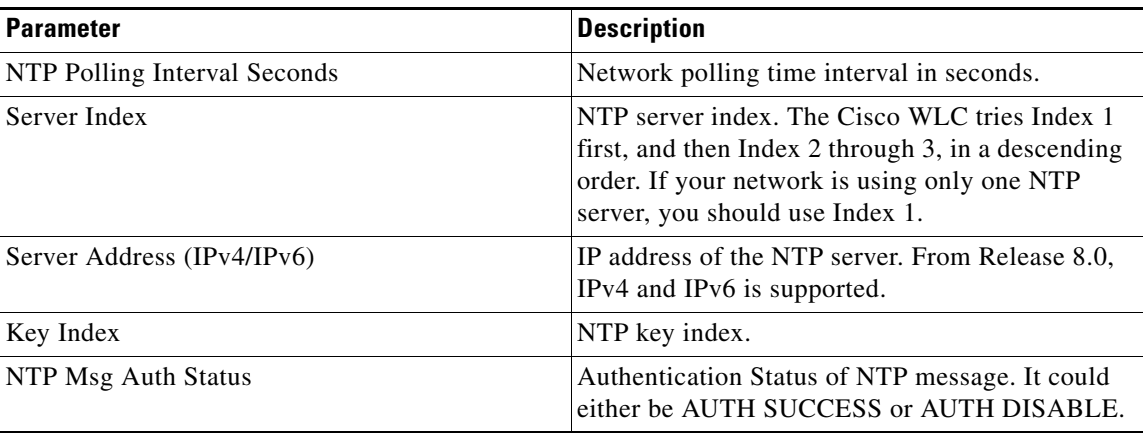

#### *Table 4-22 NTP Parameters*

Click a server index number to go to the [NTP Server > Edit](#page-40-1) page to change the NTP server IP address.

Remove an NTP server entry by hovering your cursor over the blue drop-down arrow and choosing **Remove**. You are prompted for confirmation of the NTP server removal.

Ping the NTP server by hovering your cursor over the blue drop-down arrow and choosing **Ping**.

### **Buttons**

- Apply: Sends data to the Cisco WLC but the data is not preserved across a power cycle; these parameters are stored temporarily in volatile RAM.
- New: Adds a new item to a list. To set up a new NTP server, click to open the [NTP Server > New](#page-39-0) page.

### <span id="page-39-0"></span>**NTP Server > New**

Choose **CONTROLLER > NTP > Server** and click **New** to navigate to this page. This page enables you to add a new NTP server.

| <b>Parameter</b>                 | <b>Description</b>                                                                                                    |
|----------------------------------|----------------------------------------------------------------------------------------------------|
| Server Index (Priority)          | NTP server index. The Cisco WLC tries Index 1 first, and then Index 2<br>through 3, in a descending order. Set this to 1 if your network is using only<br>one NTP server. |
| Server IP Address<br>(IPv4/IPv6) | IP address of the NTP server. From Release 8.0, NTP Server supports<br>IPv4 and IPv6.                                                                                     |
| Enable NTP<br>Authentication     | Select or unselect the check box to enable or disable NTP authentication.                                                                                                 |
| Key Index                        | Key index of the NTP server. This parameter is available when you enable<br>NTP authentication.                                                                           |

*Table 4-23 New Network Time Protocol Server Configuration*

### **Buttons**

- **•** Back: Returns to the previous page.
- Apply: Sends data to the Cisco WLC but the data is not preserved across a power cycle; these parameters are stored temporarily in volatile RAM.

### <span id="page-40-1"></span>**NTP Server > Edit**

Choose **CONTROLLER > NTP** and then click the server index number to navigate to this page. This page enables you to change the NTP server.

*Table 4-24 Network Time Protocol Server Configuration Parameters*

| <b>Parameter</b>              | <b>Description</b>                                                                         |
|-------------------------------|--------------------------------------------------------------------------------------------|
| Server Address<br>(IPv4/IPv6) | IP address of the NTP server. From Release 8.0, NTP Server supports<br>$IPv4$ and $IPv6$ . |
| Enable NTP<br>Authentication  | Check box that you can select to enable or disable NTP authentication.                     |

#### **Buttons**

- **•** Back: Returns to the previous page.
- **•** Apply: Sends data to the Cisco WLC but the data is not preserved across a power cycle; these parameters are stored temporarily in volatile RAM.

### <span id="page-40-0"></span>**NTP > NTP Keys**

Choose **CONTROLLER > NTP > Keys** to navigate to this page. This page enables you to set the Network Time Protocol keys.

*Table 4-25 NTP Key Parameters*

| <b>Parameter</b> | Description       |
|------------------|-------------------|
| Index            | NTP server index. |
| Key Index        | NTP key index.    |

Click a index number to go to the [NTP Keys > Edit](#page-41-0) page to change the NTP key details.

Remove an NTP key entry by hovering your cursor over the blue drop-down arrow and choosing **Remove**. You are prompted for confirmation of the NTP key removal.

### **Buttons**

 $\mathbf I$ 

New: Adds a new item to a list. To add a new NTP key, click to open the [NTP Keys > New](#page-41-1) page.

ן

## <span id="page-41-1"></span>**NTP Keys > New**

Choose **CONTROLLER > NTP > Keys** and then click **New** to navigate to this page. This page enables you to associate a new NTP key to a Server index.

*Table 4-26 New Network Time Protocol Key Configuration*

| <b>Parameter</b> | <b>Description</b>                                           |
|------------------|--------------------------------------------------------------|
| Key Index        | NTP server index to which you want to associate the NTP key. |
| Checksum         | Checksum that is md5 by default.                             |
| Key Format       | Format of the key.                                           |
|                  | Choose either ASCII or HEX from the drop-down list.          |
| Key              | NTP key value.                                               |

### **Buttons**

- **•** Back: Returns to the previous page.
- **•** Apply: Sends data to the Cisco WLC but the data is not preserved across a power cycle; these parameters are stored temporarily in volatile RAM.

### <span id="page-41-0"></span>**NTP Keys > Edit**

Choose **CONTROLLER > NTP > Keys** and then click the index number to navigate to this page. This page enables you to change the NTP key.

*Table 4-27 Network Time Protocol Key Configuration Parameters*

| <b>Parameter</b> | <b>Description</b>                                           |
|------------------|--------------------------------------------------------------|
| Key Index        | NTP server index to which you want to associate the NTP key. |
| Key Format       | Format of the key.                                           |
|                  | Choose either ASCII or HEX from the drop-down list.          |
| Key              | <b>NTP</b> key value.                                        |

### **Buttons**

- **•** Back: Returns to the previous page.
- **•** Apply: Sends data to the Cisco WLC but the data is not preserved across a power cycle; these parameters are stored temporarily in volatile RAM.

# <span id="page-42-0"></span>**CDP**

## **Controller Configuration**

Choose **CONTROLLER** > **CDP** > **Controller Configuration** to navigate to this page. This page enables you to configure the Cisco Discovery Protocol (CDP).

### **Cisco Discovery Protocol Overview**

The Cisco Discovery Protocol (CDP) is a device discovery protocol that runs on all Cisco-manufactured equipment. A device enabled with CDP sends out periodic interface updates to a multicast address in order to make itself known to neighboring devices.

The default value for the frequency of periodic transmissions is 60 seconds, and the default advertised time-to-live value is 180 seconds. The second and latest version of the protocol, CDPv2, introduces new time-length-values (TLVs) and provides a reporting mechanism that allows for more rapid error tracking, reducing down time.

CDPv1 and CDPv2 are supported on the following devices:

- **•** Cisco Flex 7500 and 5500 Series Controllers
- **•** Lightweight access points
- An access point connected directly to a Cisco Flex 7500 and 5500 Series Controller

This support enables network management applications to discover Cisco devices.

The following TLVs are supported by both the controller and the access point:

- Device-ID TLV: 0x0001—The hostname of the controller, the access point, or the CDP neighbor.
- Address TLV: 0x0002—The IP address of the controller, the access point, or the CDP neighbor.
- **•** Port-ID TLV: 0x0003—The name of the interface on which CDP packets are sent out.
- **•** Capabilities TLV: 0x0004—The capabilities of the device. The controller sends out this TLV with a value of Host: 0x10, and the access point sends out this TLV with a value of Transparent Bridge: 0x02.
- Version TLV: 0x0005—The software version of the controller, the access point, or the CDP neighbor.
- Platform TLV: 0x0006—The hardware platform of the controller, the access point, or the CDP neighbor.
- Power Available TLV: 0x001a—The amount of power available to be transmitted by Power Sourcing Equipment to permit a device to negotiate and select an appropriate power setting.

The following TLVs are supported only by the access point:

- **•** Full/Half Duplex TLV: 0x000b—The full- or half-duplex mode of the Ethernet link on which CDP packets are sent out. This TLV is not supported on access points that are connected directly to a Cisco 5500 Series Controller.
- **•** Power Consumption TLV: 0x0010—The maximum amount of power consumed by the access point. This TLV is not supported on access points that are connected directly to a Cisco Flex 7500, 5500, Series Controllers.
- **•** Power Request TLV:0x0019—The amount of power to be transmitted by a powerable device in order to negotiate a suitable power level with the supplier of the network power.

ן

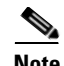

**Note** Changing the CDP configuration on the controller does not change the CDP configuration on the access points that are connected to the controller. You must enable and disable CDP separately for each access point.

#### **Parameters and Descriptions**

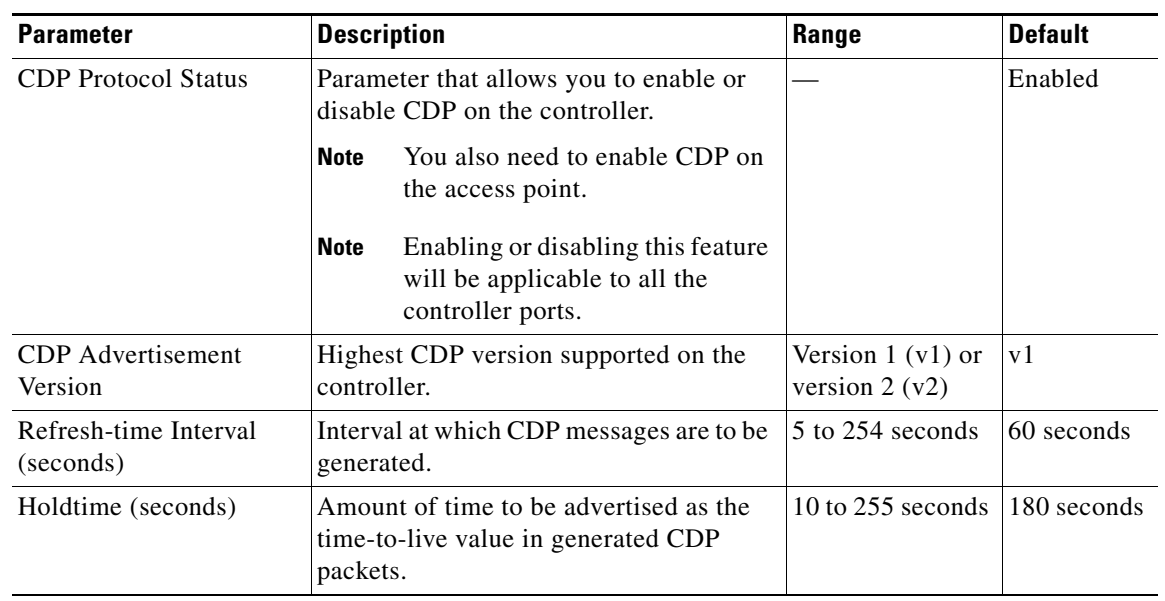

### *Table 4-28 CDP Global Configuration Parameters*

For information on displaying CDP neighbor information, see the following topics:

- **•** CDP Neighbors Details
- **•** CDP Neighbors
- **•** CDP AP Neighbors
- **•** CDP Traffic Metrics

#### **Buttons**

**•** Apply**:** Sends data to the Cisco WLC but the data is not preserved across a power cycle; these parameters are stored temporarily in volatile RAM.

## <span id="page-43-0"></span>**PMIPv6**

Proxy Mobile IPv6 (PMIPv6) is a network-based mobility management protocol. The controller uses the PMIPv6 protocol and works with the Mobile Access Gateway (MAG) and ASR5K, the partner Local Mobility Anchor (LMA), to provide seamless mobility of mobile clients. MAG tracks the mobile node and signals the mobile node's LMA.

Choose **CONTROLLER > PMIP** to navigate to this page. From here you can choose the following:

**• CONTROLLER > PMIP > General** to configure global parameters for PMIPv6.

See [PMIPv6 > General](#page-44-0) for more information.

**• CONTROLLER > PMIP > LMA** to add new and view existing Local Mobility Anchor (LMA) to the controller.

See [PMIPv6 > LMA](#page-45-0) for more information.

**• CONTROLLER > PMIPv6 > Profile** to view existing PMIPv6 profiles. See [PMIPv6 > Profile](#page-45-1) for more information.

### <span id="page-44-0"></span>**PMIPv6 > General**

Choose **CONTROLLER > PMIP > General** to configure global parameters for PMIPv6.

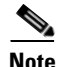

 $\Gamma$ 

**Note** For timer parameters, default values appear in the UI when you reconfigure the domain name.

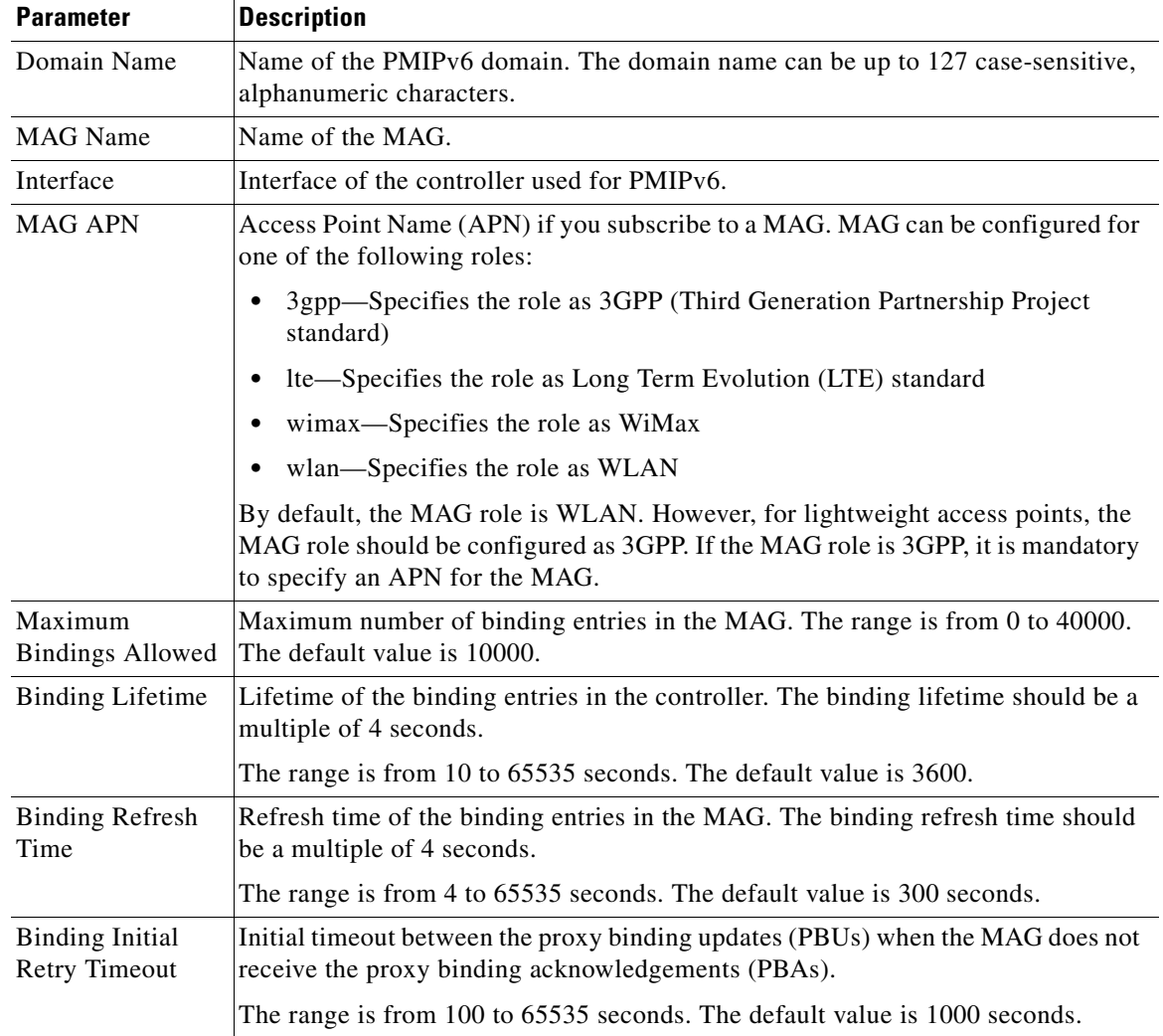

### *Table 4-29 General Parameters*

 $\mathsf I$ 

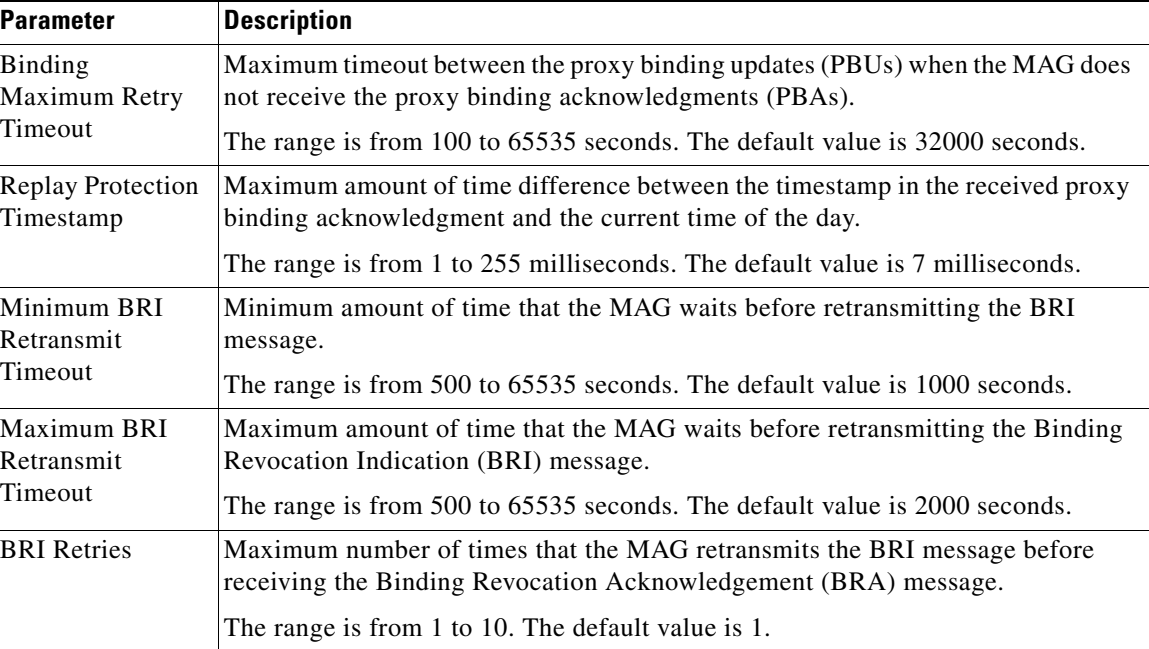

### *Table 4-29 General Parameters*

## <span id="page-45-0"></span>**PMIPv6 > LMA**

Choose **CONTROLLER > PMIP > LMA** to add new and view existing Local Mobility Anchor (LMA) to the controller.

Click **New** to add a new LMA to the controller.

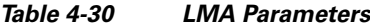

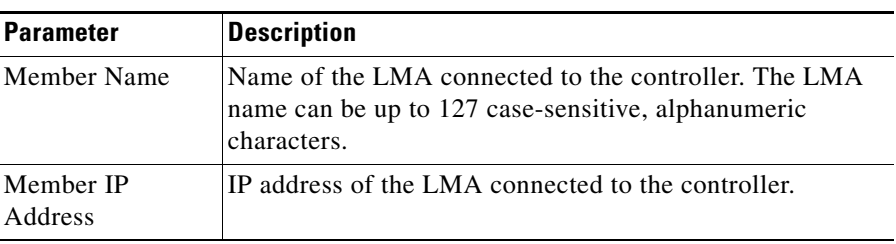

### **Buttons**

Apply: Adds a new LMA member.

## <span id="page-45-1"></span>**PMIPv6 > Profile**

Choose **CONTROLLER > PMIPv6 > Profile** to navigate to this page. This page lists existing PMIPv6 profiles.

#### **Buttons**

**•** New**:** Adds a new PMIPv6 profile.

Click a PMIPv6 profile to edit the configurations of the PMIPv6 profile.

### **PMIPv6 Profile > New**

Choose **CONTROLLER > PMIPv6 > Profile** and then click **New** to navigate to this page. This page allows you to create a new PMIPv6 profile.

| <b>Parameter</b>                    | <b>Description</b>                                                                                                    |
|-------------------------------------|----------------------------------------------------------------------------------------------------|
| Profile Name                        | Name of the PMIP <sub>v</sub> 6 profile.                                                                                                    |
| <b>Network Access</b><br>Identifier | Name of the Network Access Identifier (NAI) associated<br>with the profile. The NAI can be up to 127 case-sensitive<br>alphanumeric characters. |
| <b>LMA</b> Name                     | Name of the LMA to which the profile is associated. The<br>LMA name can be up to 127 alphanumeric, case-sensitive<br>characters.                |
| Access point node                   | Name of the access point node connected to the controller.                                                                                      |

*Table 4-31 Profile Parameters*

#### **Buttons**

- **•** Back: Returns to the previous page.
- **•** Apply: Sends data to the Cisco WLC but the data is not preserved across a power cycle; these parameters are stored temporarily in volatile RAM.

## **PMIPv6 Profile > Edit**

Choose **CONTROLLER > PMIP > Profile** and then click on any profile to navigate to this page. This page allows you to add more NAIs and remove any of the existing NAIs.

### **Button**

**•** Add NAI: Allows you to add more NAIs.

# **Tunneling**

### **EoGRE**

 $\Gamma$ 

Choose **CONTROLLER > Tunneling > EoGRE** to navigate to this page.

 $\mathsf I$ 

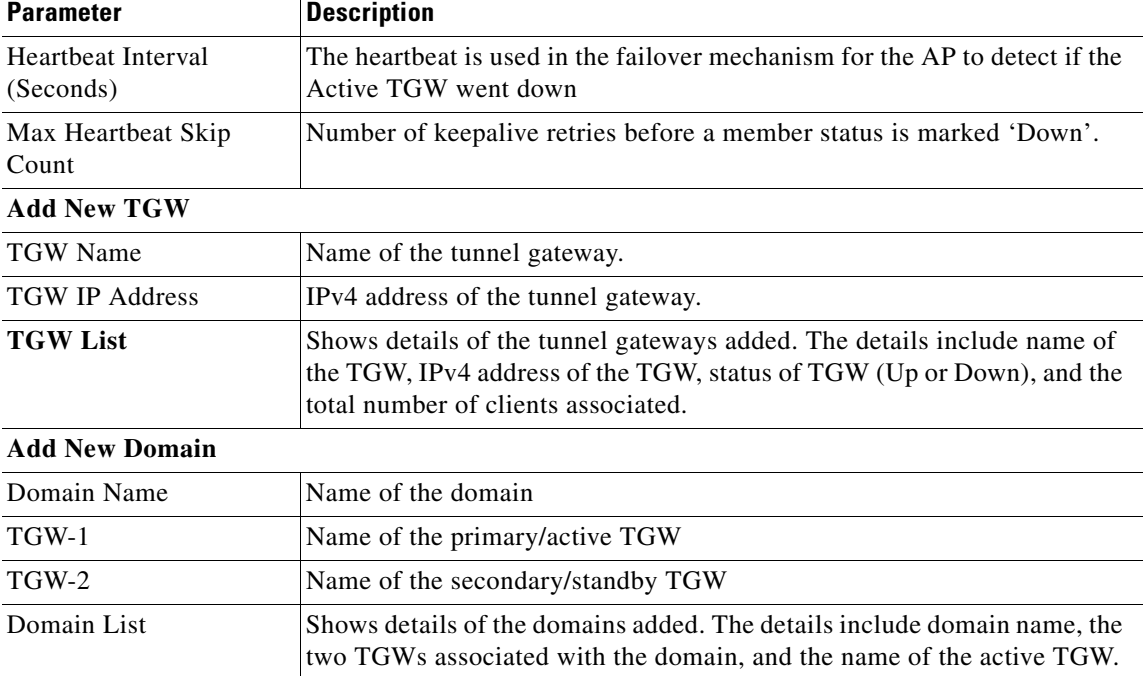

# **Profiles**

 **IPv6**

Choose **CONTROLLER > Tunneling > Profiles** to navigate to this page.

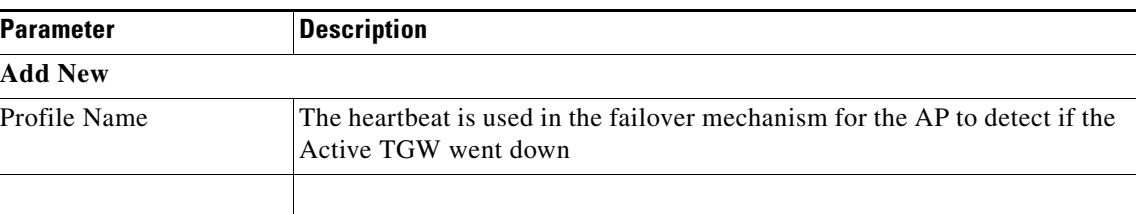

### *Table 4-33 Profile Parameters*

# <span id="page-47-0"></span>**IPv6**

## **Neighbor Binding Timers**

Choose **CONTROLLER** > **IPv6** > **Neighbor Binding Timers** to navigate to this page. This page enables you to configure the Neighbor Binding timers.

### **Parameters and Descriptions**

| <b>Parameter</b>                              | <b>Description</b>                                                                                                    | Range               | <b>Default</b>   |
|-----------------------------------------------|----------------------------------------------------------------------------------------------------|---------------------|------------------|
| Down Lifetime                                 | Maximum time, in seconds, that an entry<br>learned from a down interface is kept in<br>the binding table before the entry is<br>deleted or proof is received that the entry<br>is reachable.                                                                                             | $0-86400$ seconds   | 300 seconds      |
| Reachable Lifetime                            | Maximum time, in seconds, that an entry<br>is considered reachable without getting a<br>proof of reachability (direct reachability<br>through tracking or indirect reachability<br>through Neighbor Discovery protocol<br>[NDP] inspection). After that, the entry is<br>moved to stale. | $0 - 86400$ seconds | 300 seconds      |
| Stale Lifetime                                | Maximum time, in seconds, that a stale<br>entry is kept in the binding table before<br>the entry is deleted or proof is received<br>that the entry is reachable.                                                                                                    | $0 - 86400$ seconds | 86400<br>seconds |
| Unknown Address<br>Multicast NS<br>Forwarding | The controller forwards the IPv6 packets<br>without validating the multicast<br>Neighbor Solicitation (NS) frame.                                                                                                    |                     |                  |

*Table 4-34 Neighbor Binding Timer Parameters*

### **Buttons**

 $\Gamma$ 

**•** Apply**:** Sends data to the Cisco WLC but the data is not preserved across a power cycle; these parameters are stored temporarily in volatile RAM.

## **RA Throttle Policy**

Choose **CONTROLLER** > **IPv6** > **RA Throttle Policy** to navigate to this page. This page enables you to configure the RA Throttle Policy.

The purpose of the RA Throttle Policy is to limit the amount of multicast Router Advertisements (RA) circulating on the wireless network.

#### **Parameters and Descriptions**

| <b>Parameter</b>             | <b>Description</b>                      | Range                   | Default        |
|------------------------------|-----------------------------------------|-------------------------|----------------|
| Enable RA Throttle<br>Policy | IPv6 RA throttling.                     |                         | Disabled       |
| Throttle Period              | Duration of throttle period in seconds. | $10 - 86400$<br>seconds | $ 600$ seconds |

*Table 4-35 RA Throttle Policy Parameters*

ן

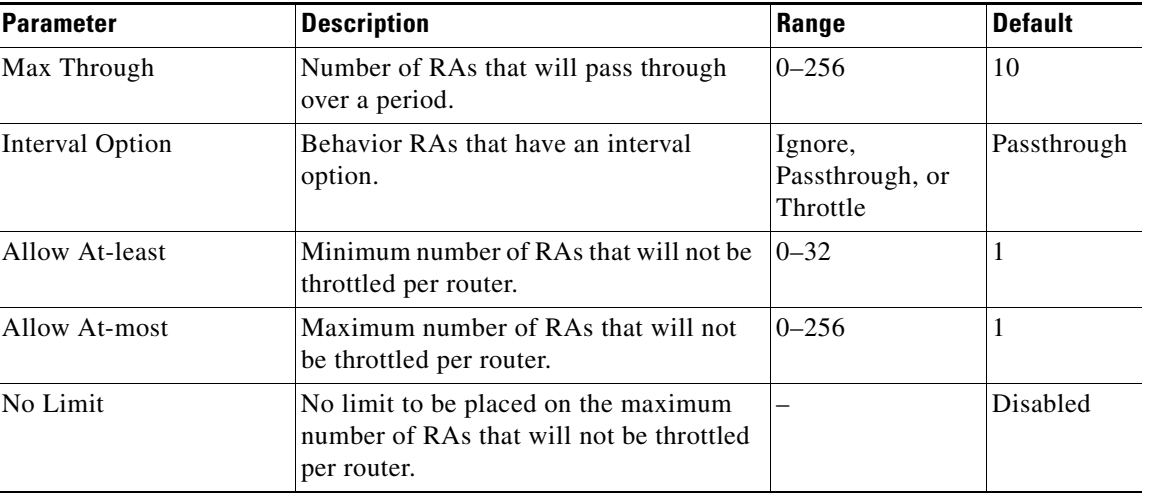

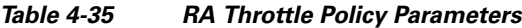

#### **Buttons**

• Apply: Sends data to the Cisco WLC but the data is not preserved across a power cycle; these parameters are stored temporarily in volatile RAM.

### **RA Guard**

Choose **CONTROLLER** > **IPv6** > **RA Guard** to navigate to this page. This page enables you to configure router advertisement (RA) filtering.

RA Guard is a Unified Wireless solution to drop RA from wireless clients. It is configured globally, and by default it is enabled.

### **Buttons**

**•** Apply: Sends data to the Cisco WLC but the data is not preserved across a power cycle; these parameters are stored temporarily in volatile RAM.

# <span id="page-49-0"></span>**mDNS**

Multicast DNS (mDNS) Service Discovery provides a way to announce and discover devices like printers, computers, and services on the local network. mDNS performs DNS queries over IP multicast. mDNS supports zero configuration IP networking. mDNS uses the multicast IP address 224.0.0.251 as the destination address and 5353 as the UDP destination port.

Choose **CONTROLLER > mDNS > General** to navigate to this page. From here, you can choose the following:

**• CONTROLLER > mDNS** to configure the global mDNS parameters.

See [mDNS > General](#page-50-0) for more information.

**• CONTROLLER > mDNS > Profiles** to view the mDNS profiles configured on the controller and create new mDNS profiles.

See [mDNS > Profiles](#page-52-0) for more information.

**• CONTROLLER > mDNS > Domain Names** to view the domain names and other details of the service providers.

See [mDNS > Domain Names](#page-54-0) for more information.

**• CONTROLLER > mDNS > mDNS Browser t**o view the domain names and other details of the service providers.

See [mDNS Browser](#page-55-0) for more information.

• **CONTROLLER > mDNS > mDNS Policies** to view the total number of mDNS Service groups.

See [mDNS Service Groups](#page-55-1) for more information.

## <span id="page-50-0"></span>**mDNS > General**

,

 $\Gamma$ 

Choose **CONTROLLER > mDNS > General** to navigate to this page. This page enables you to configure the global mDNS parameters and update the Master Services database.

| <b>Parameter</b>                | <b>Description</b>                                                                                                    |
|---------------------------------|----------------------------------------------------------------------------------------------------|
| <b>Global Configuration</b>     |                                                                                                    |
| mDNS Global                     | Check box that you select to enable snooping of mDNS packets.                                                                                                    |
| Snooping                        | The controller does not support IPv6 mDNS packets even when you enable<br><b>Note</b><br>mDNS snooping.                                                                                                    |
| Query Interval                  | mDNS query interval, in minutes, that you can set. The query interval is the<br>frequency at which the Cisco WLC sends periodic queries to all the services<br>defined in the Master Service database. The range is from 10 to 120 minutes. The<br>default value is 15 minutes. |
| <b>Master Services Database</b> |                                                                                                    |

*Table 4-36 Profile Parameters*

ן

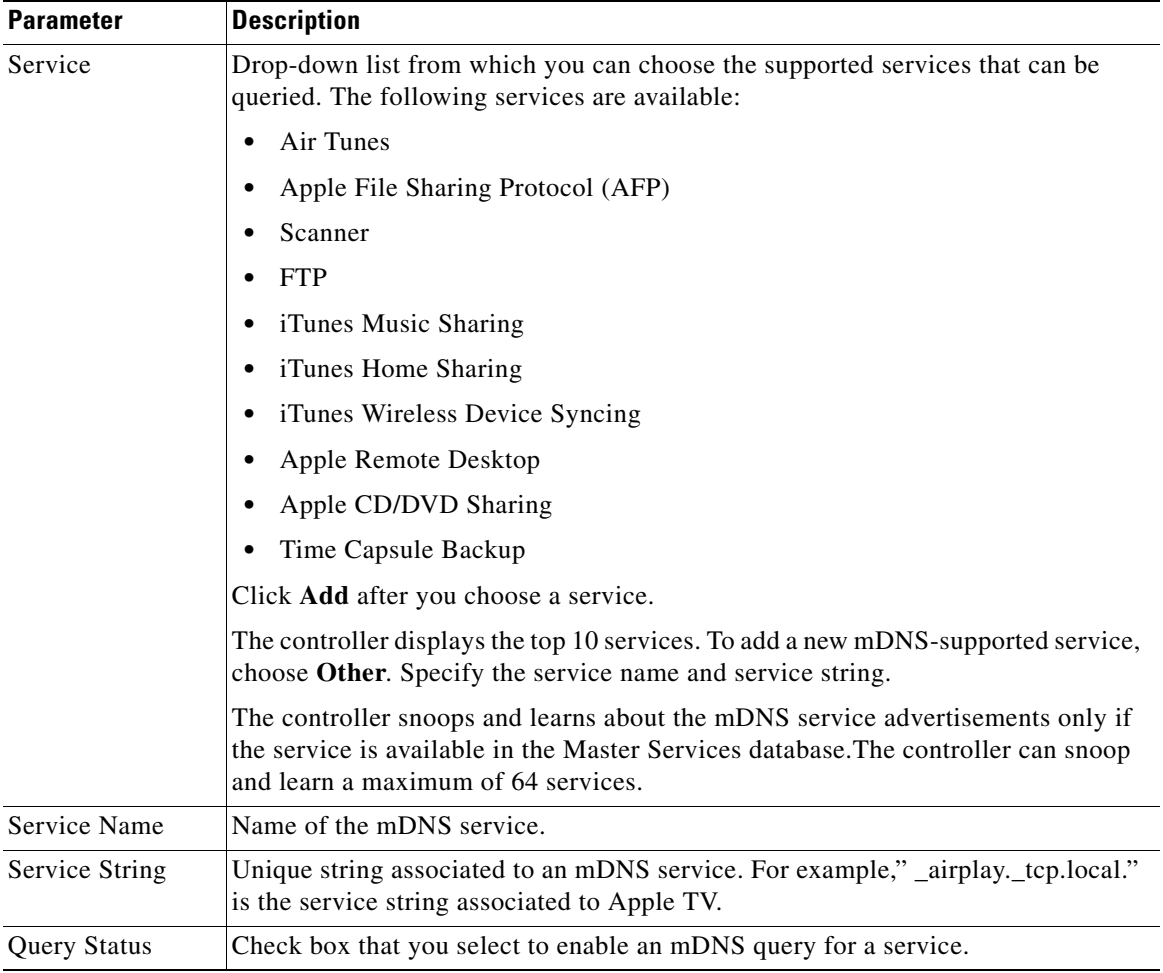

#### *Table 4-36 Profile Parameters*

To view the details of an mDNS service, hover your cursor over the blue drop-down arrow of a service, and choose **Details**. The mDNS > Service > Detail page appears, for more information, see [mDNS >](#page-51-0)  [Service > Detail.](#page-51-0)

## <span id="page-51-0"></span>**mDNS > Service > Detail**

Choose **CONTROLLER > mDNS > General**, hover your cursor over the blue drop-down arrow for a service, and choose **Details** to navigate to this page. This page enables you to view the details of each service.

| <b>Parameter</b>      | <b>Description</b>                                                                                                    |
|-----------------------|----------------------------------------------------------------------------------------------------|
| Service Name          | Name of the mDNS service.                                                                                                    |
| <b>Service String</b> | Unique string associated to an mDNS service.<br>For example," _airplay._tcp.local." is the service string associated to Apple<br>TV. |

*Table 4-37 Service Detail Parameters*

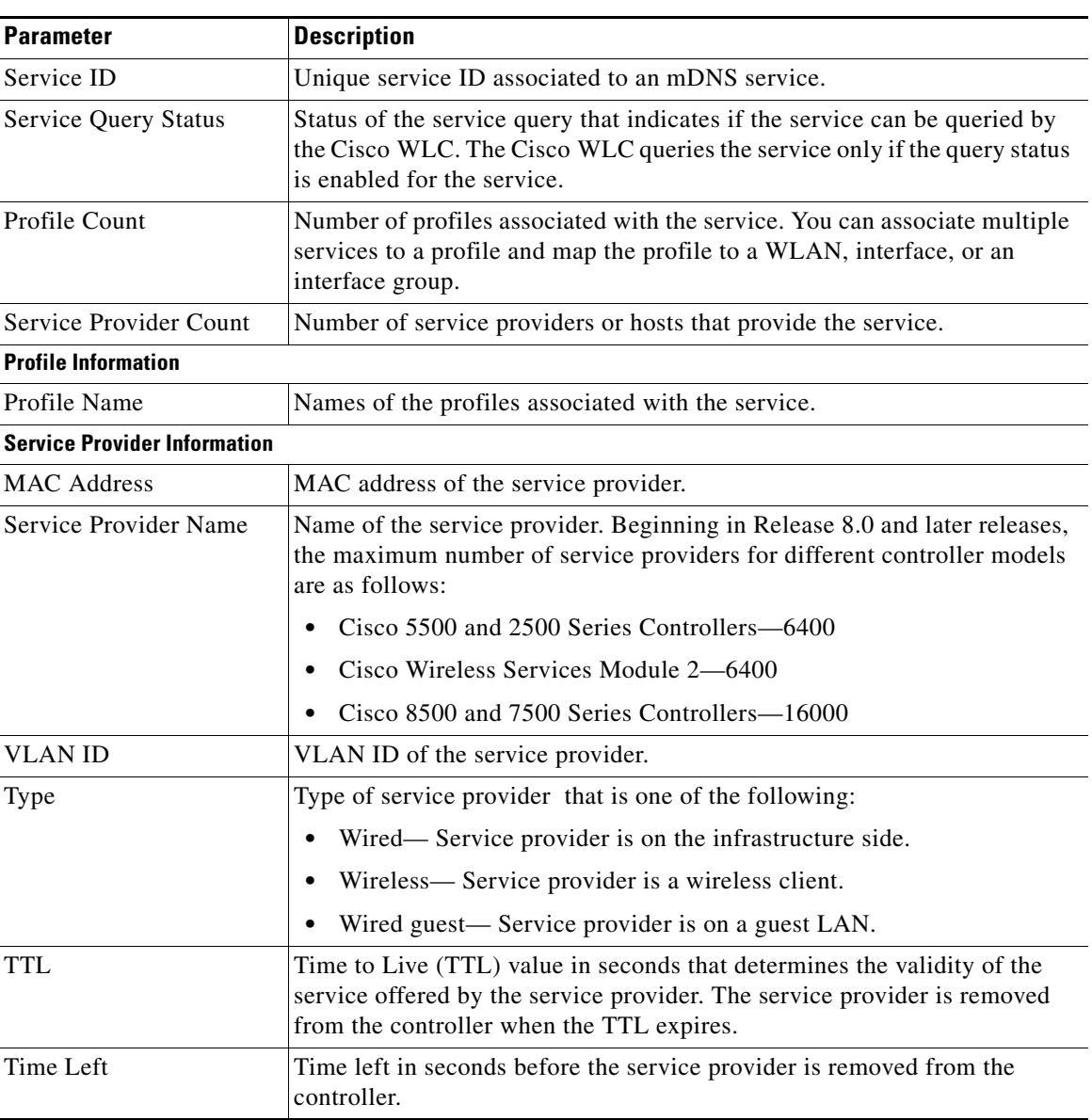

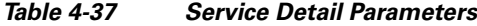

### <span id="page-52-0"></span>**mDNS > Profiles**

 $\Gamma$ 

Choose **CONTROLLER > mDNS > Profiles** to view the mDNS profiles configured on the controller and create new mDNS profiles.

After creating a new profile, you must map the profile to an interface group, an interface, or a WLAN. Clients receive service advertisements only for the services associated with the profile. The controller gives the highest priority to the profiles associated to interface groups, followed by the interface profiles, and then the WLAN profiles. Each client is mapped to a profile based on the order of priority.

By default, the controller has an mDNS profile, default-mdns-profile. You cannot delete this default profile.

For more information, see the following topics:

ן

- **•** [Mapping mDNS Profiles to an Interface Group](#page-53-0)
- **•** [Mapping mDNS Profiles to an Interface](#page-53-1)
- **•** [Mapping mDNS Profiles to a WLAN](#page-53-2)

*Table 4-38 mDNS Profile Parameters*

| <b>Parameter</b>   | <b>Description</b>                                                 |
|--------------------|--------------------------------------------------------------------|
| Number of profiles | Number of mDNS profiles configured on the controller.              |
| Profile Name       | Name of the mDNS profile. You can create a maximum of 16 profiles. |
| Number of Services | Number of services in an mDNS profile.                             |

#### **Buttons**

New: Creates a new mDNS profile.

### <span id="page-53-0"></span>**Mapping mDNS Profiles to an Interface Group**

To map a profile to an interface group, follow these steps:

- **Step 1** Choose **CONTROLLER > Interface Groups** and click the Interface Group name to navigate to the Interface Groups > Edit page.
- **Step 2** Choose an mDNS profile from the drop-down list.

#### <span id="page-53-1"></span>**Mapping mDNS Profiles to an Interface**

To map a profile to an interface, follow these steps:

- **Step 1** Choose **CONTROLLER > Interfaces** and then click on an interface name to navigate to the Interfaces > Edit page.
- **Step 2** Choose an mDNS profile from the drop-down list.

#### <span id="page-53-2"></span>**Mapping mDNS Profiles to a WLAN**

To map a profile to a WLAN, follow these steps:

- **Step 1** Choose **WLANs** and click the Profile name to navigate to the WLANs > Edit page.
- **Step 2** Select the mDNS check box.
- **Step 3** Choose an mDNS profile from the drop-down list.

### **mDNS Profile > Edit**

Choose **CONTROLLER > mDNS > Profiles** and click the Profile name to navigate to the mDNS Profile > Edit page. You can view the following details of the profile:

- **•** Profile Name
- **•** Profile ID
- **•** Service Count
- **•** Number of interfaces attached
- **•** Number of interface groups attached
- **•** Number of WLANs attached

To add more services to the profile, choose a service from the Service drop-down list and click **Add**. You can choose from a list of services that are configured in the Master service database. To update the Master service database, choose **CONTROLLER > mDNS > General**.

### <span id="page-54-0"></span>**mDNS > Domain Names**

 $\Gamma$ 

Choose **CONTROLLER > mDNS > Domain Names** to view the domain names and other details of the service providers.

Each service advertisement contains a record that maps the domain name of the service provider to the IP address. The mapping also contains details such as the client MAC address, the VLAN ID, the TTL, and the IPv4 address.

| <b>Parameter</b>                    | <b>Description</b>                                                                                                    |
|-------------------------------------|----------------------------------------------------------------------------------------------------|
| Number of Domain<br>Name-IP Entries | Count of the domain name IP address mappings.                                                                                                    |
| Domain Name                         | Hostname assigned to each service provider machine.                                                                                                    |
| <b>MAC</b> Address                  | MAC address of the service provider machine.                                                                                                    |
| <b>IP</b> Address                   | IP address of the service provider.                                                                                                    |
| <b>VLAN ID</b>                      | VLAN ID of the service provider.                                                                                                    |
| Type                                | Origin of service that can be one of the following:<br>Wired<br>Wireless<br>Wired guest                                                                                                    |
| <b>TTL</b>                          | Time to Live (TTL) value in seconds that determines the validity of the<br>service offered by the service provider. The service provider is removed<br>from the controller when the TTL expires. |
| Time Left                           | Time left in seconds before the service provider is removed from the<br>controller.                                                                                                    |

*Table 4-39 Domain Names Parameters*

ן

## <span id="page-55-0"></span>**mDNS Browser**

Choose **CONTROLLER > mDNS > mDNS Browser** to view the total number of services added in the master database.

| <b>Parameter</b>   | <b>Description</b>                                                                                                    |
|--------------------|----------------------------------------------------------------------------------------------------|
| Number of Services | Total number of services added in the Master database.                                                                            |
| Origin             | From where mDNS service instances are snooped (source). Can be<br>WIRED/WIRELESS/mDNS-AP/WIRED GUEST.                             |
| <b>VLAN</b>        | Snooped Service instance VLAN.                                                                                                    |
| TTL (seconds)      | Service instance advertised that service will be available for TTL<br>seconds (time to live).                                     |
| TTL Left (seconds) | Service instance available run time.                                                                                              |
| Client MAC         | MAC address of service instance.                                                                                                  |
| AP MAC             | Service instance joined AP Base MAC.                                                                                              |
| Service String     | Unique string associated to an mDNS service, for example,<br>_airplay._tcp.local. is the service string associated with Apple TV. |

*Table 4-40 mDNS Browser Parameters*

### <span id="page-55-1"></span>**mDNS Service Groups**

Choose **CONTROLLER > mDNS > mDNS Policies** to view total number of mDNS Service groups.

*Table 4-41 mDNS Service Groups Parameters*

| <b>Parameter</b>                           | <b>Description</b>                                                                               |
|--------------------------------------------|--------------------------------------------------------------------------------------------------|
| Number of mDNS Policies                    | Total number of mDNS Service groups. This includes admin created / ISE<br>dynamic policy / SNMP. |
| Number of Admin Created<br><b>Policies</b> | Total number of mDNS service groups created by WLC admin.                                        |
| mDNS Service Group<br>Name                 | Service group name.                                                                              |
| Description                                | Service group description.                                                                       |
| Origin                                     | Service group origin that is created by WLC admin/ISE/SNMP.                                      |

### **Creating mDNS Service Group**

To map a profile to an service group, follow these steps:

**Step 1** Choose **CONTROLLER > mDNS >mDNS Policies** and click the **Add Group** button.

**Step 2** Enter a service group name in the **mDNS Service Group Name** textbox.

**Step 3** Add a description for the service group in the **Description** textbox.

**Step 4** Click on Add button to create a new mDNS Service Group.

### **mDNS Service Group > Edit**

Choose **CONTROLLER > mDNS > Policies** and click the mDNS Service Group Name to navigate to the mDNS Service Groups > Edit page. You can add a MAC Address and a rule to the Service Group.

| <b>Parameters</b>            | <b>Description</b>                                                                                   |
|------------------------------|----------------------------------------------------------------------------------------------------|
| mDNS Service Group Name      | Displays the name of the mDNS Service Group selected for editing.                                    |
| <b>Service Instance List</b> |                                                                                                    |
| <b>MAC</b> Address           | The MAC address of the service group member.                                                         |
| Name                         | Name assigned to identify the group member.                                                          |
| Location Type                | Location Type of the service group memner. It can be:                                                |
|                              | AP Group                                                                                             |
|                              | AP Name                                                                                              |
|                              | <b>AP</b> Location                                                                                   |
| Location                     | Location of the Service Group member. It can be:                                                     |
|                              | Other                                                                                                |
|                              | default-group                                                                                        |
|                              | Location value 'Any' means no policy check on location<br><b>Note</b><br>attribute will be performed |
|                              | For AP Groups, all available AP Group names will be displayed.<br><b>Note</b>                        |
|                              | For AP Name and AP Location, only "others" will be displayed.<br><b>Note</b>                         |
| Role Name                    | User type or user group of the user, for example, student,<br>employee.                              |
| User Name                    | Name of the user.                                                                                    |

*Table 4-42 mDNS Service Group > Edit Parameters*

# <span id="page-56-0"></span>**Advanced**

## **DHCP**

 $\overline{\phantom{a}}$ 

Choose **CONTROLLER > Advanced > DHCP** to navigate to this page. This page enables you to set the following DHCP parameters:

 $\mathsf I$ 

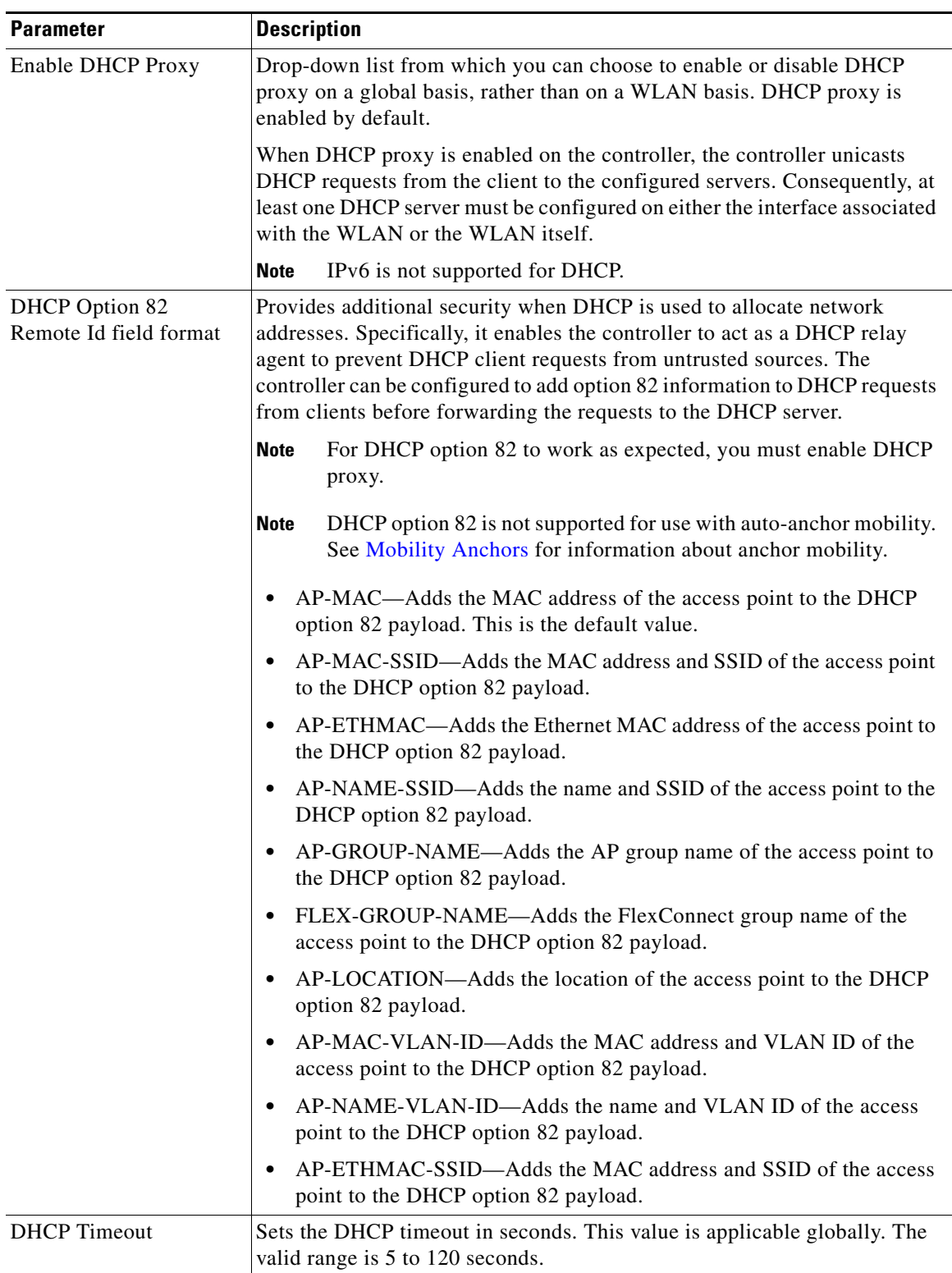

### *Table 4-43 DHCP Parameters*

П

#### **Buttons**

**•** Apply: Sends data to the Cisco WLC but the data is not preserved across a power cycle; these parameters are stored temporarily in volatile RAM.

### **Master Controller Configuration**

Choose **CONTROLLER > Advanced > Master Controller Mode** to navigate to this page.

This page enables the Cisco WLC to be configured as the master Cisco WLC for your access points that are connected in appliance mode. When there is a master Cisco WLC enabled, all newly added access points with no primary, secondary, or tertiary controllers assigned associate with the master Cisco WLC on the same subnet. This feature enables you to verify the access point configuration and assign primary, secondary, and tertiary controllers to the access point using the All AP Details page.

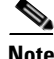

**Note** The master Cisco WLC is normally used only while adding new access points to the Cisco Wireless LAN Solution (Cisco WLAN Solution). When no more access points are being added to the network, you should disable the master Cisco WLC.

**Note** Because the master Cisco WLC is normally not used in a deployed network, the master Cisco WLC setting is disabled upon reboot or OS code upgrade.

#### **Buttons**

**•** Apply: Sends data to the Cisco WLC but the data is not preserved across a power cycle; these parameters are stored temporarily in volatile RAM.

# **Controller Spanning Tree Configuration**

Choose **CONTROLLER > Advanced > Spanning Tree** to navigate to this page.

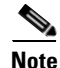

**Note** The Cisco 5500 Series Controllers do not support the Spanning Tree Protocol.

The Spanning Tree Protocol (STP) is a link management protocol. Cisco WLANs implement the IEEE 802.1D standard for media access control bridges.

Using the spanning tree algorithm provides redundancy while preventing undesirable loops in a network that are created by multiple active paths between stations. STP enables only one active path at a time between any two network devices (which prevents the loops) but establishes the redundant links as a backup if the initial link fails.

This page enables you to configure the spanning tree algorithm, modify its characteristics, and view statistics.

**The State** 

 $\mathsf I$ 

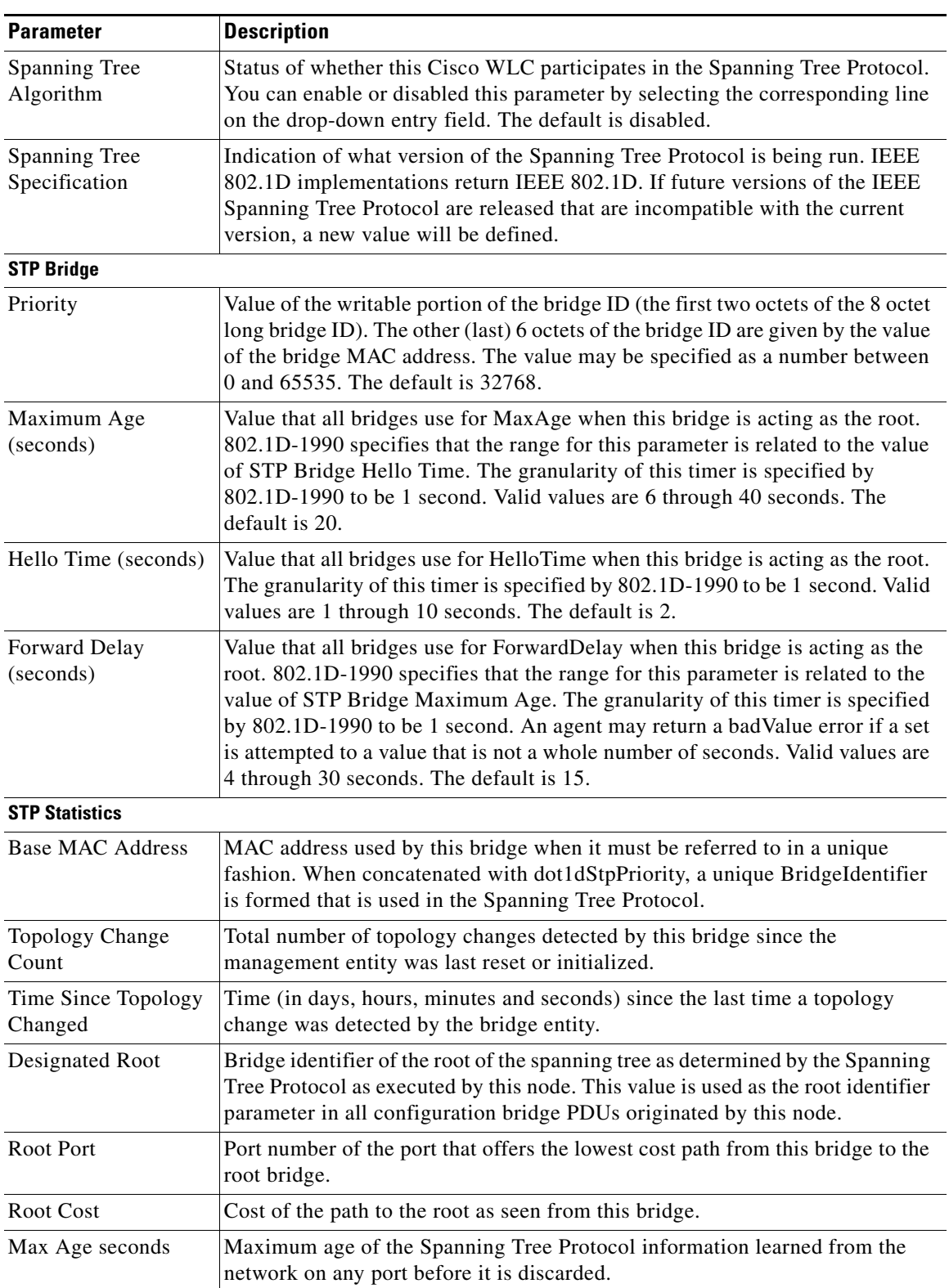

### *Table 4-44 STP Parameters*

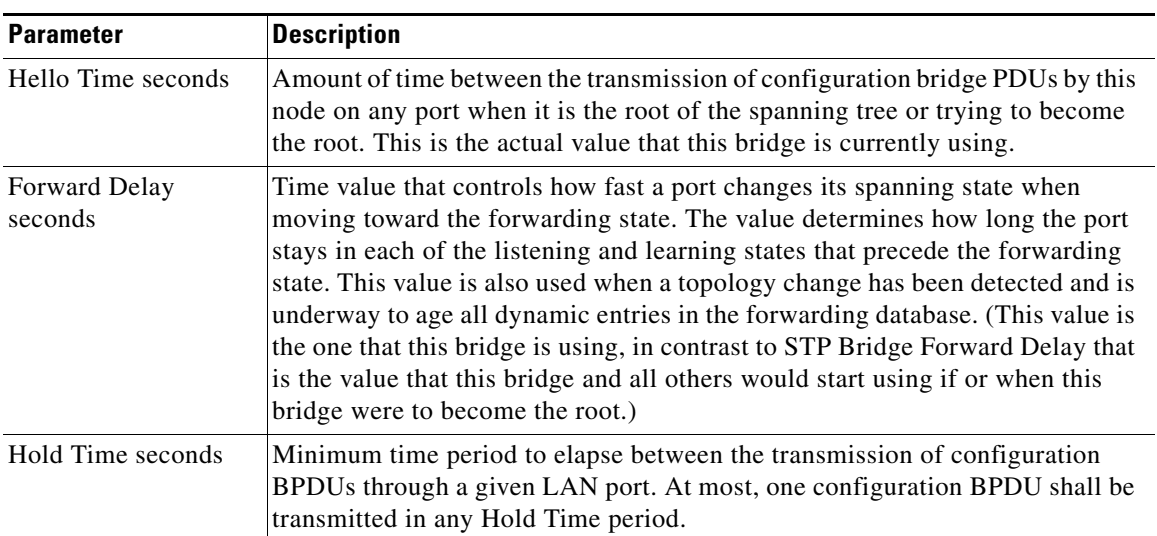

#### *Table 4-44 STP Parameters*

#### **Buttons**

I

**•** Apply**:** Sends data to the Cisco WLC but the data is not preserved across a power cycle; these parameters are stored temporarily in volatile RAM.

# **Voice Prioritization Configuration**

Choose **CONTROLLER > Advanced > Preferred Call** to navigate to this page.

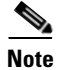

**Note** The Cisco 4400, 5500 Series Controllers, and all nonmesh access points do not support the voice prioritization feature.

The voice prioritization supports the admission of preferred calls for clients that use SIP-based CAC for bandwidth allocation in the controller. Voice prioritization is available only for SIP-based calls, not for TSPEC based calls. The controller gives the highest priority to preferred calls even if there is no bandwidth available in the configured voice pool. The controller should facilitate the urgency of these calls in any way possible without altering the quality of existing calls. If the bandwidth is available, it checks the normal flow and allocates the bandwidth to those calls.

You can configure up to six preferred call numbers. When a call comes to one of the configured preferred numbers, the controller does not check for the CAC limit on the configured voice pool. The controller admits the preferred call if there is some free bandwidth in the 85 percent of the total bandwidth pool. The bandwidth allocation is the same even for roaming-in preferred calls.

The following are the prerequisites for voice prioritization to work:

- **•** WLAN QoS should be set to platinum.
- **•** The ACM should be enabled for the radio.
- The WLAN should have SIP call snooping enabled.
- SIP-based CAC should be enabled.

ן

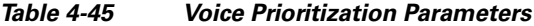

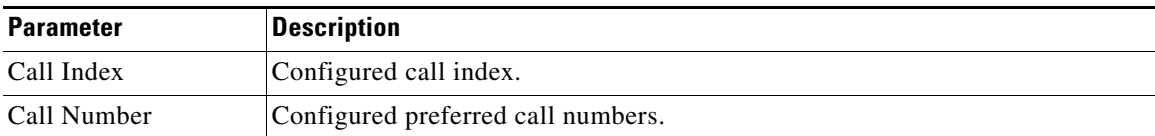

Remove a call index entry by hovering your cursor over the blue drop-down arrow and choosing **Remove**. You are prompted for confirmation of the preferred call removal.

#### **Buttons**

Add Number: Adds a new preferred call number to the list. To add a new preferred call, click open the **Voice Prioritization** > **Add Number** page.

### <span id="page-61-0"></span>**Voice Prioritization > New**

Choose **CONTROLLER** > **Preferred Call** and then click **Add Number** to navigate to this page. This page enables you to add a new preferred number.

| <b>Parameter</b> | <b>Description</b>                                                                                                    |
|------------------|----------------------------------------------------------------------------------------------------|
| Call Index       | Call index for a particular preferred number. The valid values are from 1<br>to $6.$                                                                                                    |
| Call Number      | Preferred call number. When a call comes to any of these numbers, even<br>if there is no bandwidth available in the configured voice pool, the<br>controller facilitates these calls on a priority basis. A maximum of 27<br>characters is allowed. |

*Table 4-46 New Preferred Call Number Parameters*

#### **Buttons**

- **•** Apply: Sends data to the Cisco WLC but the data is not preserved across a power cycle; these parameters are stored temporarily in volatile RAM.
- **•** Cancel: Disregards any settings or changes.